## **Operations Manual**

# **MCA 7 Controller**

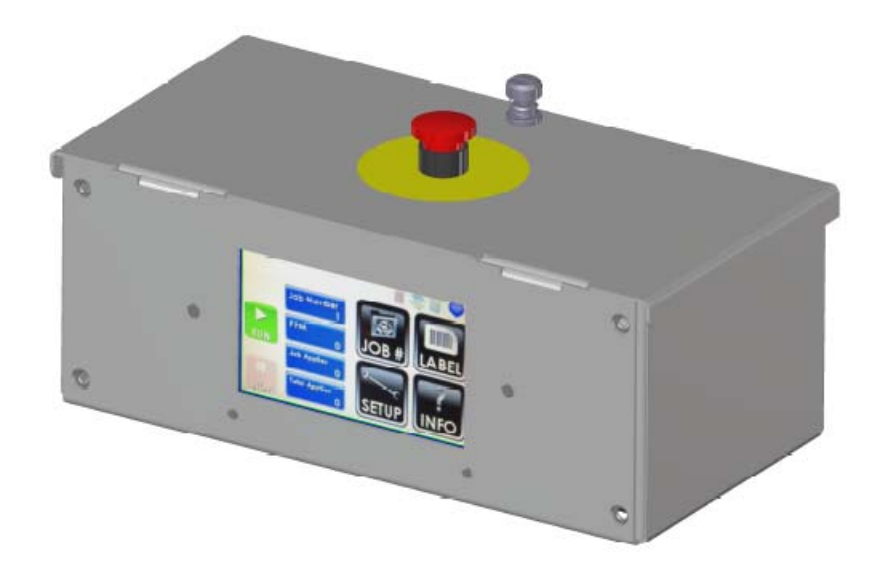

404012FX Revision D

**Illinois Tool Works Inc © 2020**

## **MCA 7 Controller Operations Manual**

**404012FXRevision D**

**The information contained in this manual is correct and accurate at the time of its publication. The manufacturer reserves the right to change or alter any information or technical specifications at any time and without notice.**

**©2020 Illinois Tool Works Inc.**

**All rights reserved**

**Warranty:**

The MCA 7 controller, including all components unless otherwise specified, carries a limited warranty.

For all warranty terms and conditions, contact the manufacturer for a complete copy of the Limited Warranty Statement.

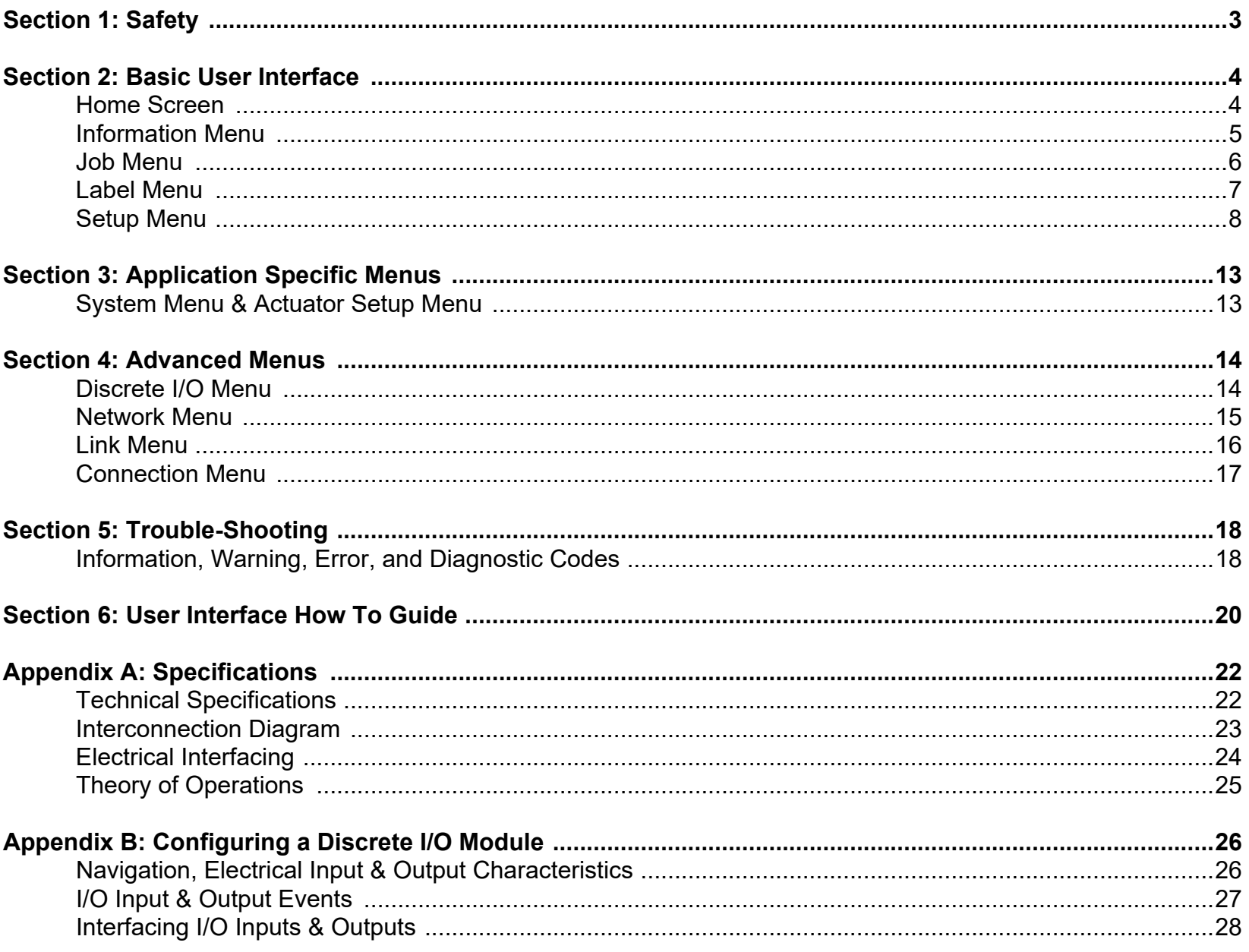

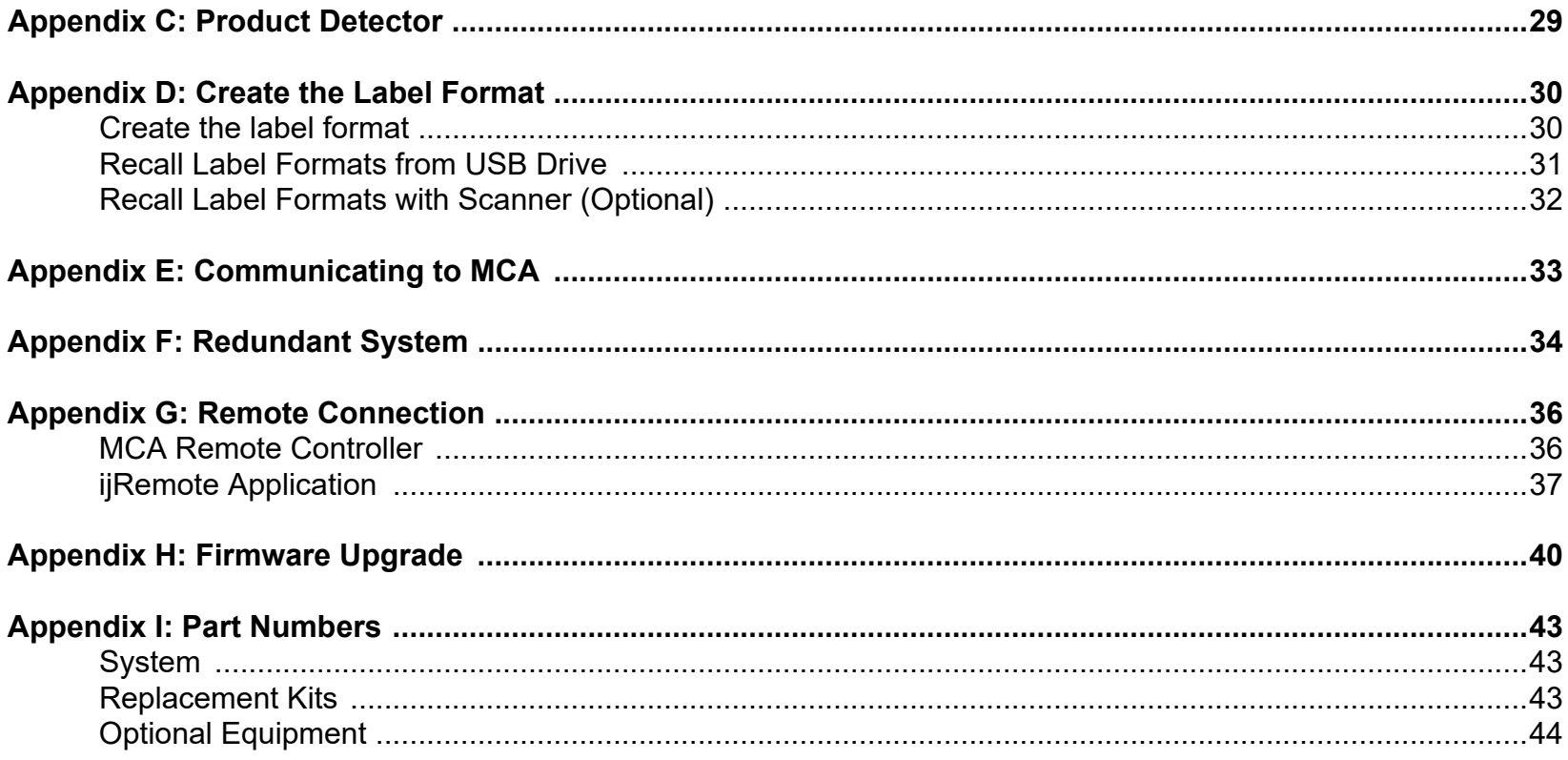

## <span id="page-5-0"></span>**Section 1: Safety**

Following is a list of safety symbols and their meanings, which are found throughout this manual. Pay attention to these symbols where they appear in the manual.

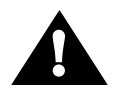

Caution or Warning! Denotes possible personal injury and/or damage to the equipment.

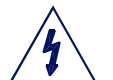

Caution or Warning! Denotes possible personal injury and/or equipment damage due to electrical hazard.

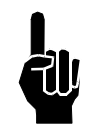

NOTE: (Will be followed by a brief comment or explanation.)

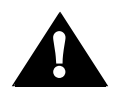

ESD protection should be worn when servicing internal printed circuit boards.

After service to the equipment is completed, replace all protective devices such as grounding cables and covers before operating the equipment.

#### **WARNINGS**

- • WARNING - Moving parts of this machine can present hazards. Components that cannot be guarded because of loss of functionality are marked with a warning symbol.
- •Be aware of the actuator extension distance, and avoid accidental triggering of the photosensor.
- •When servicing the unit's electronic assemblies, always remove the power cord from the unit to prevent accidental shock.
- • When running for extended periods of time, use caution when accessing the drive module circuitry. The motor drive power transistors, motor case, and motor heatsink can become hot under constant use.
- •Wear personal protective equipment, as instructed by your supervisor, when operating or working near this device.

## <span id="page-6-0"></span>**Section 2: Basic User Interface**

<span id="page-6-1"></span>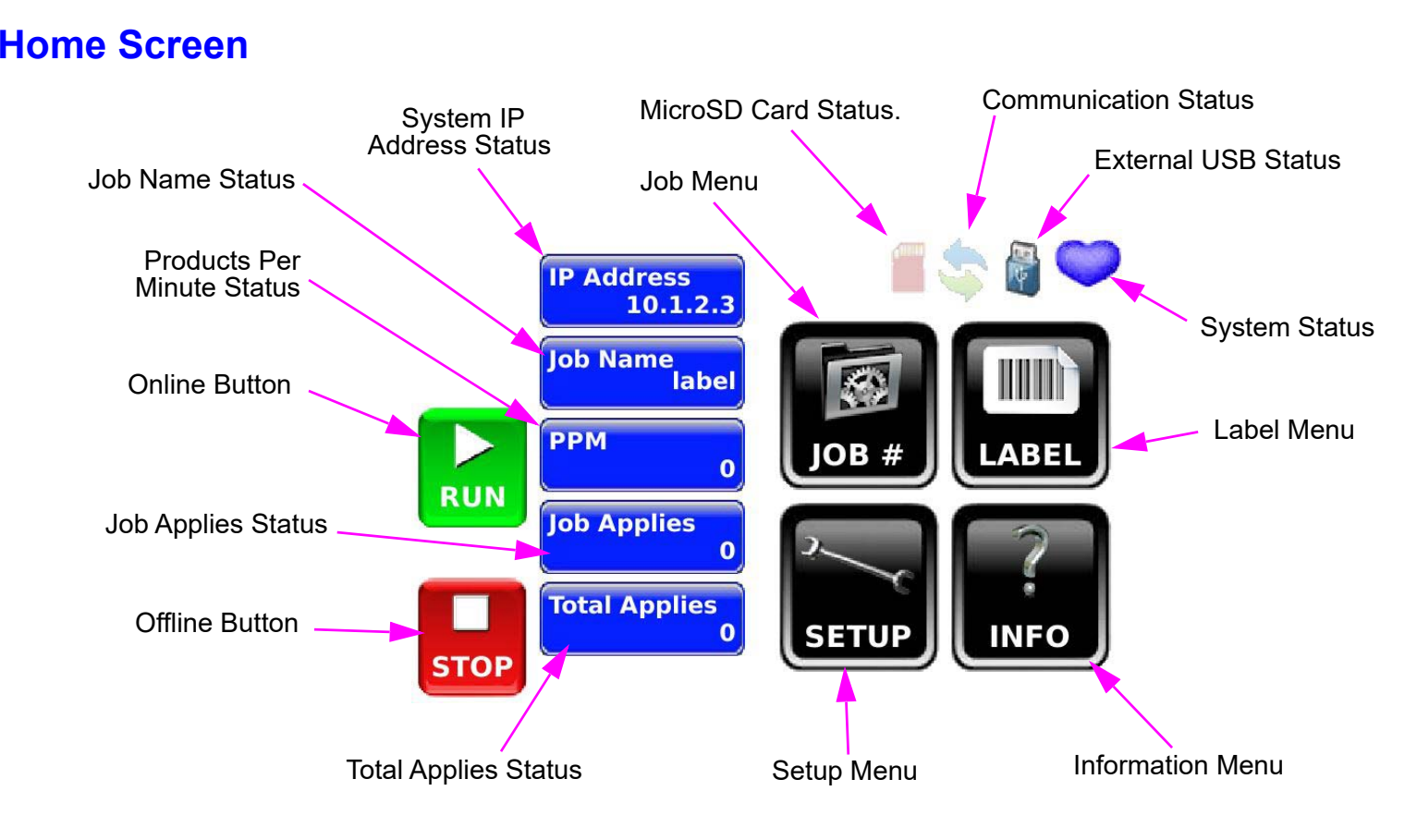

Any changes made to the settings are permanently saved when the **Home** button is pressed. Otherwise, the settings will be temporary.

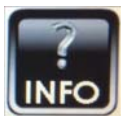

#### <span id="page-7-0"></span>**Information Menu**

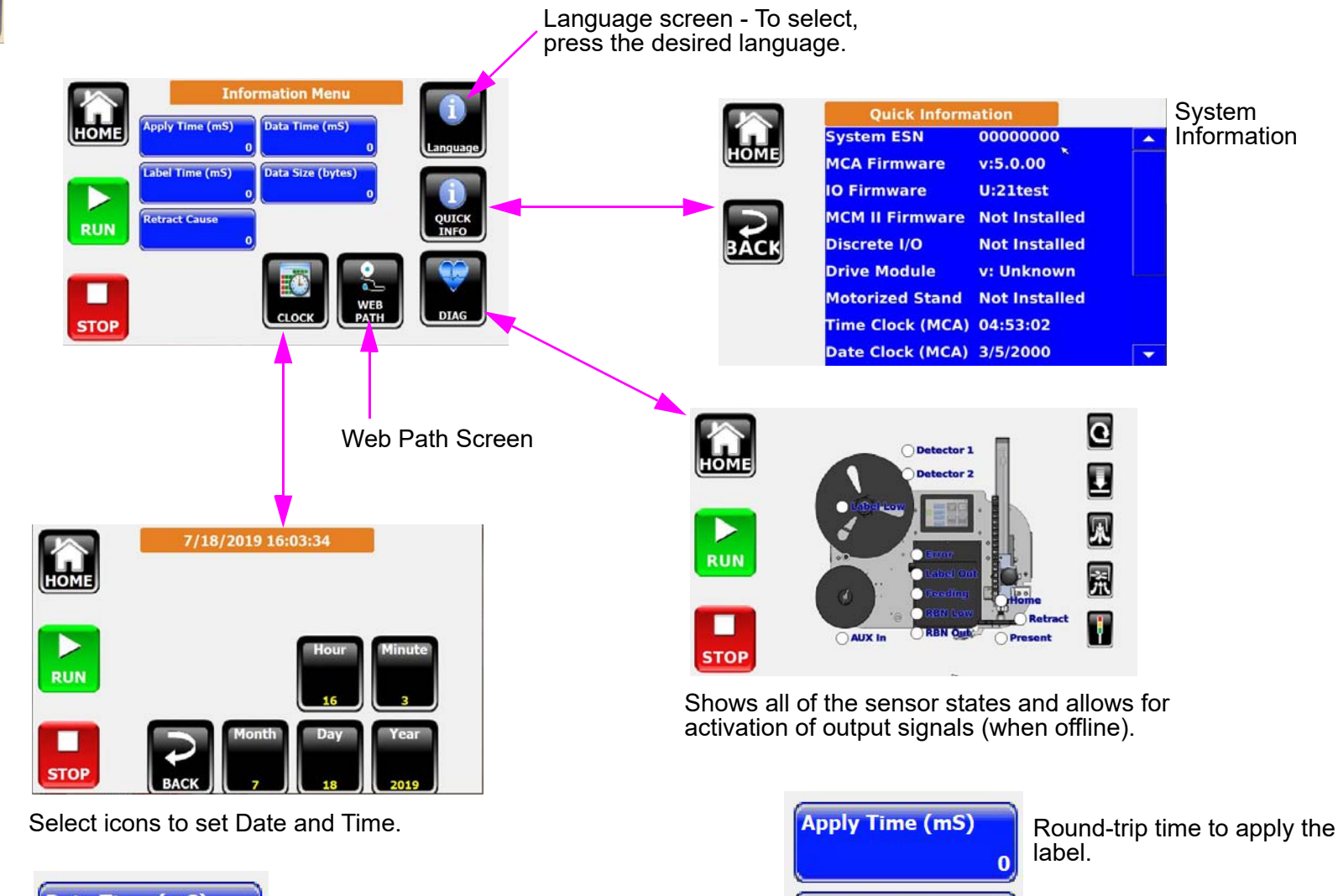

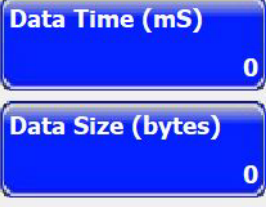

Time elapsed from sending the label format to the system.

Label format message size.

Label Time (mS) Time to print/feed the label.  $\bf{0}$ **Retract Cause** The cause for actuator return to Home Position. $\overline{0}$ 

<span id="page-8-0"></span>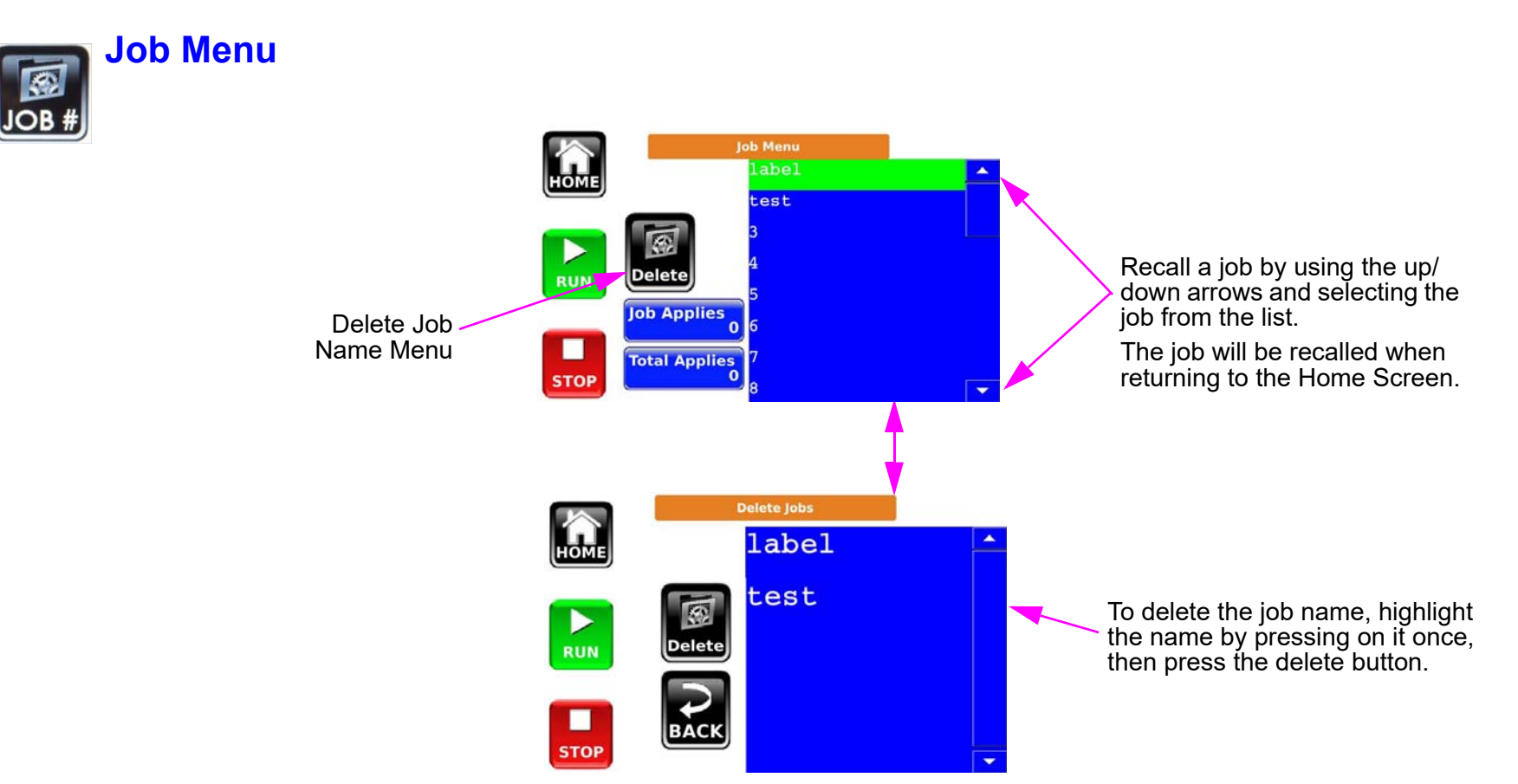

<span id="page-9-0"></span>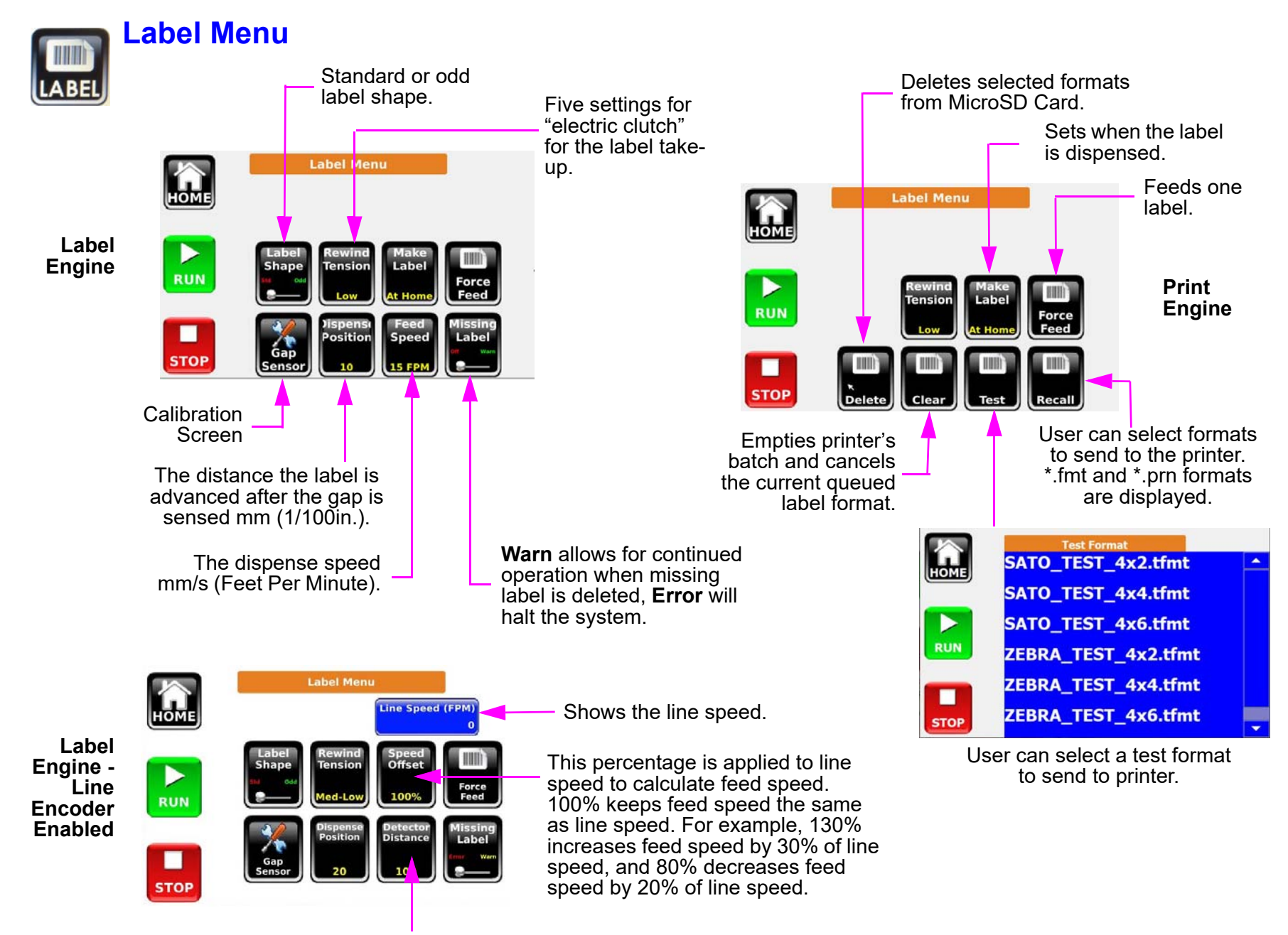

Sets the distance of the product detector from the edge of the peel blade mm (1/100 in).

## <span id="page-10-0"></span>**Setup Menu**

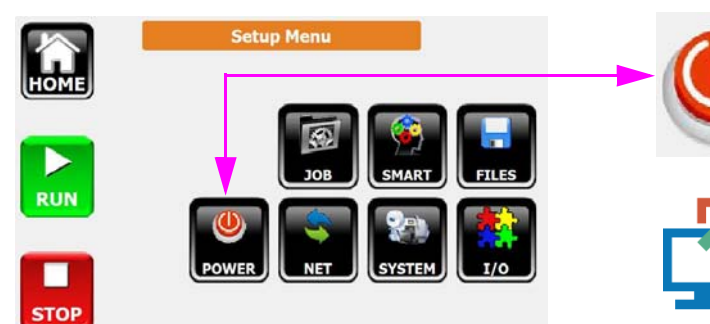

Pressing the power button will do a soft power off. When the system shuts down it can be awakened by pressing anywhere on the display.

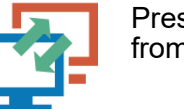

Pressing the disconnect button will disconnect from UI and go to Connection Menu.

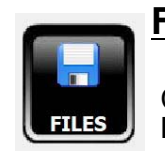

#### **File Menu**

Connect the USB stick to the back of the MCA and press the **FILES** Button from Setup Menu to access Files Menu.

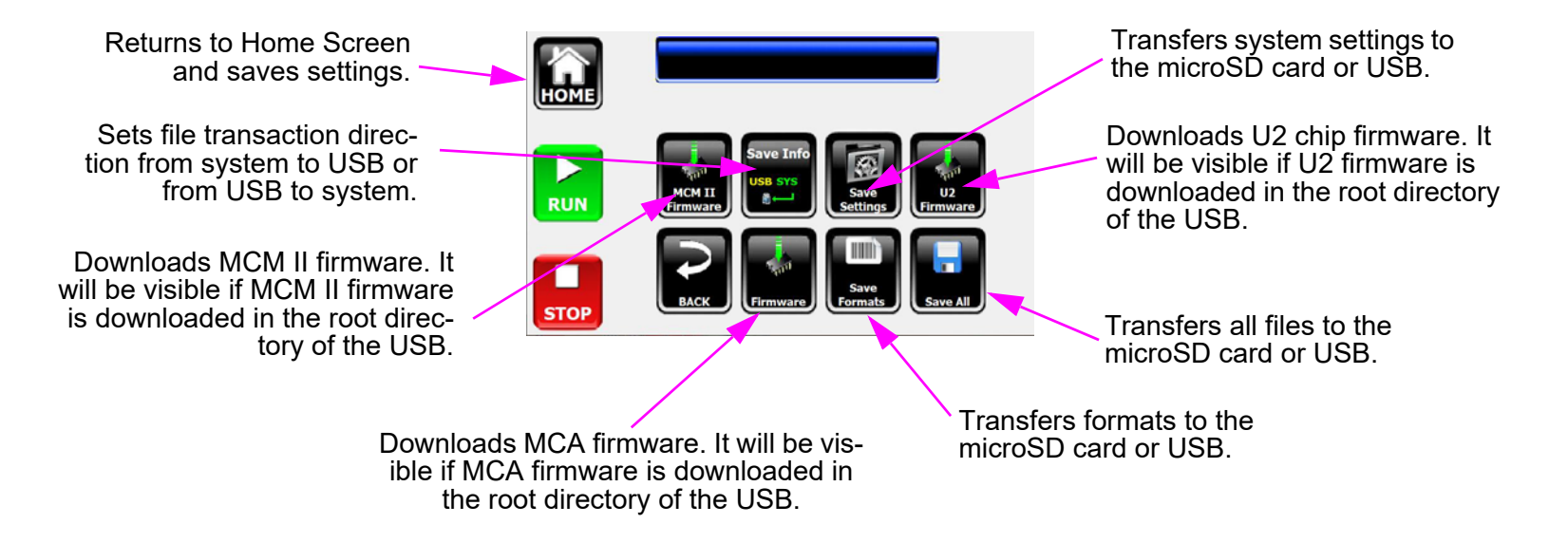

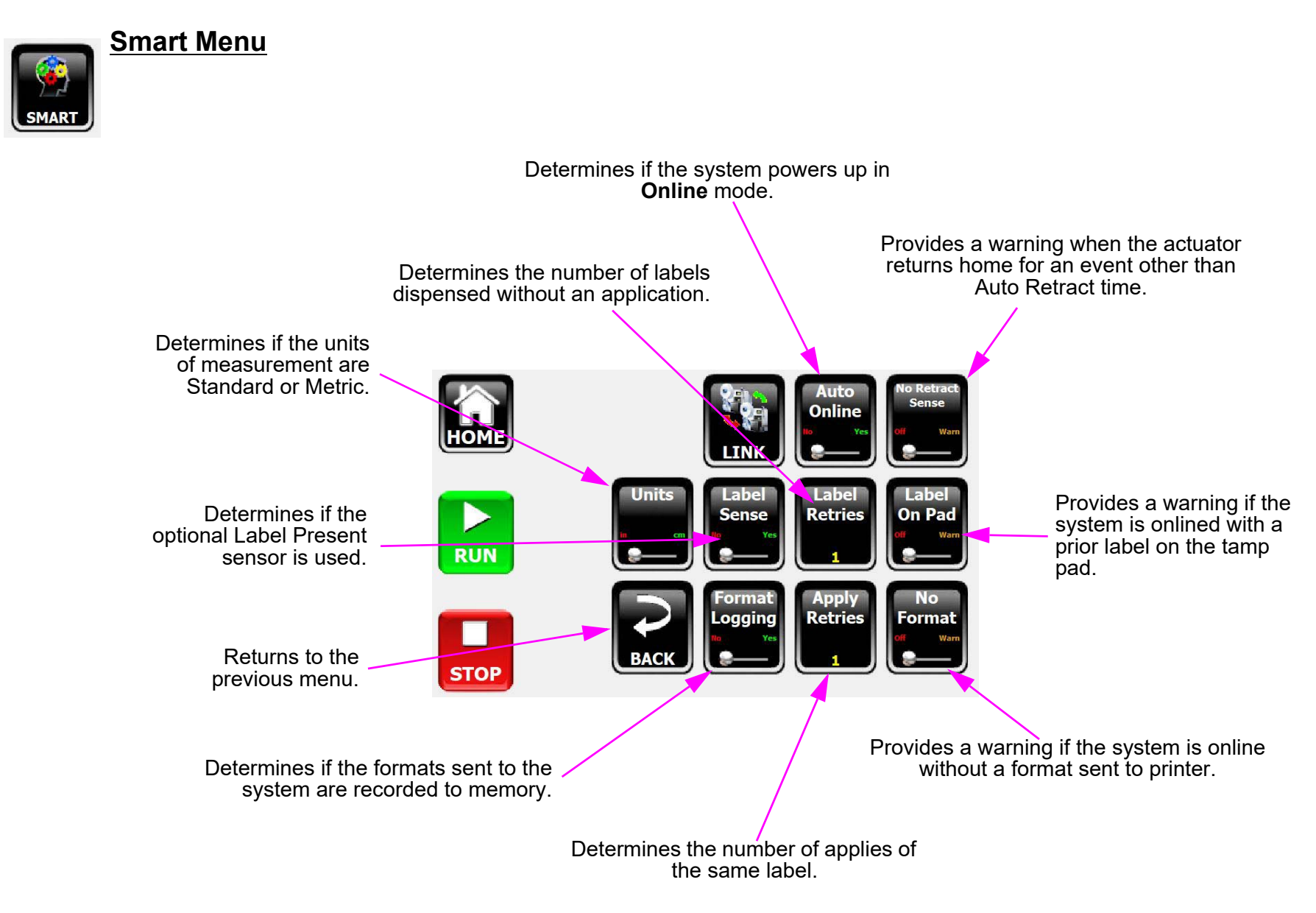

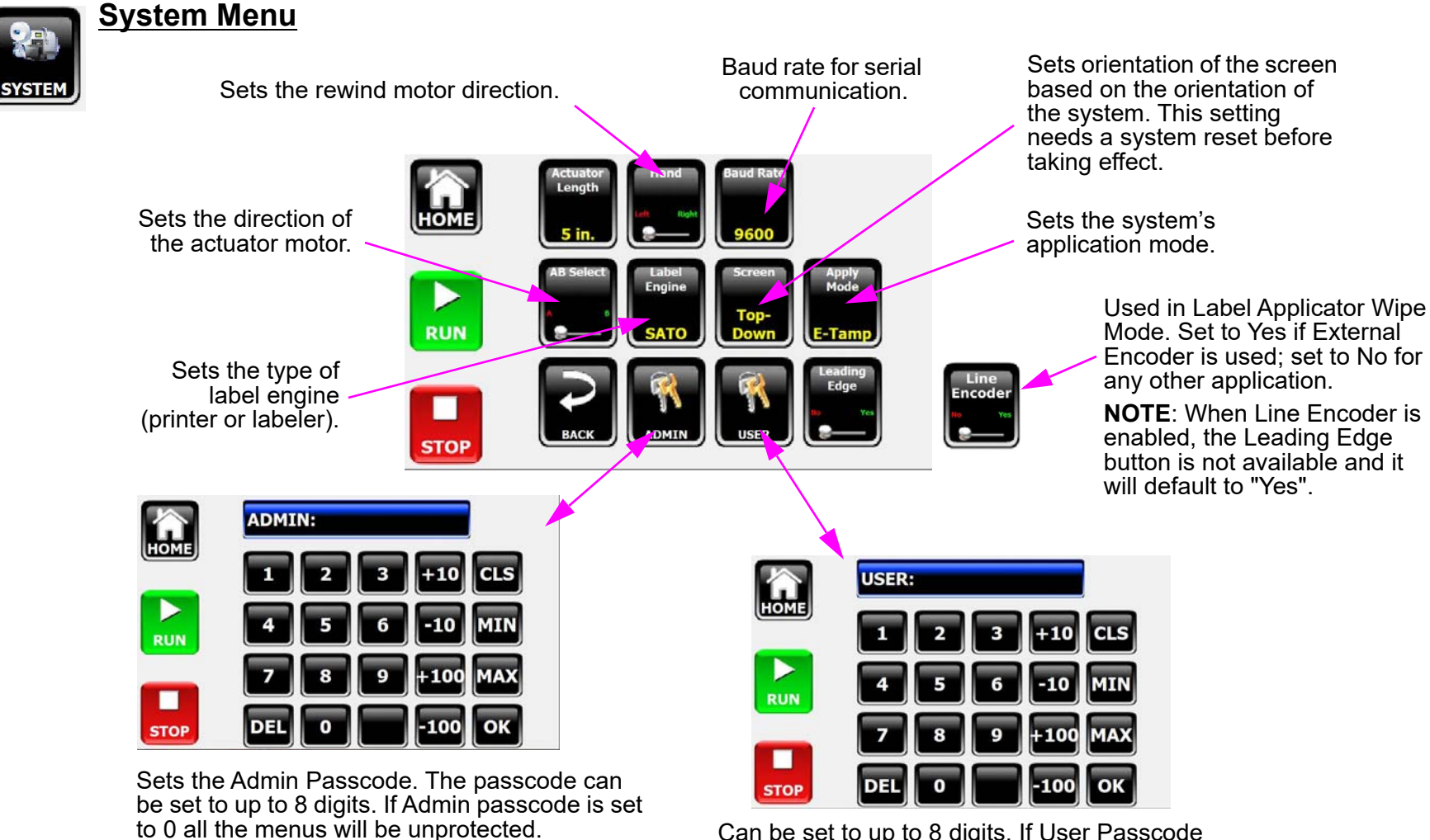

Can be set to up to 8 digits. If User Passcode is set to 0 the menus with user protection will be unprotected.

#### **Passcode**

The factory default passcode is 0, which can be individually set for Administrator and User access levels. Administrator access allows for changes to all settings and parameters, while the user access allows for Job parameter changes. Run/stop operation and Informational Menus are not passcode protected.

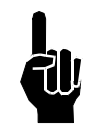

**Note:** Other menus in the Setup Menu will be dependent on the application or considered advanced and will be discussed in the next two chapters.

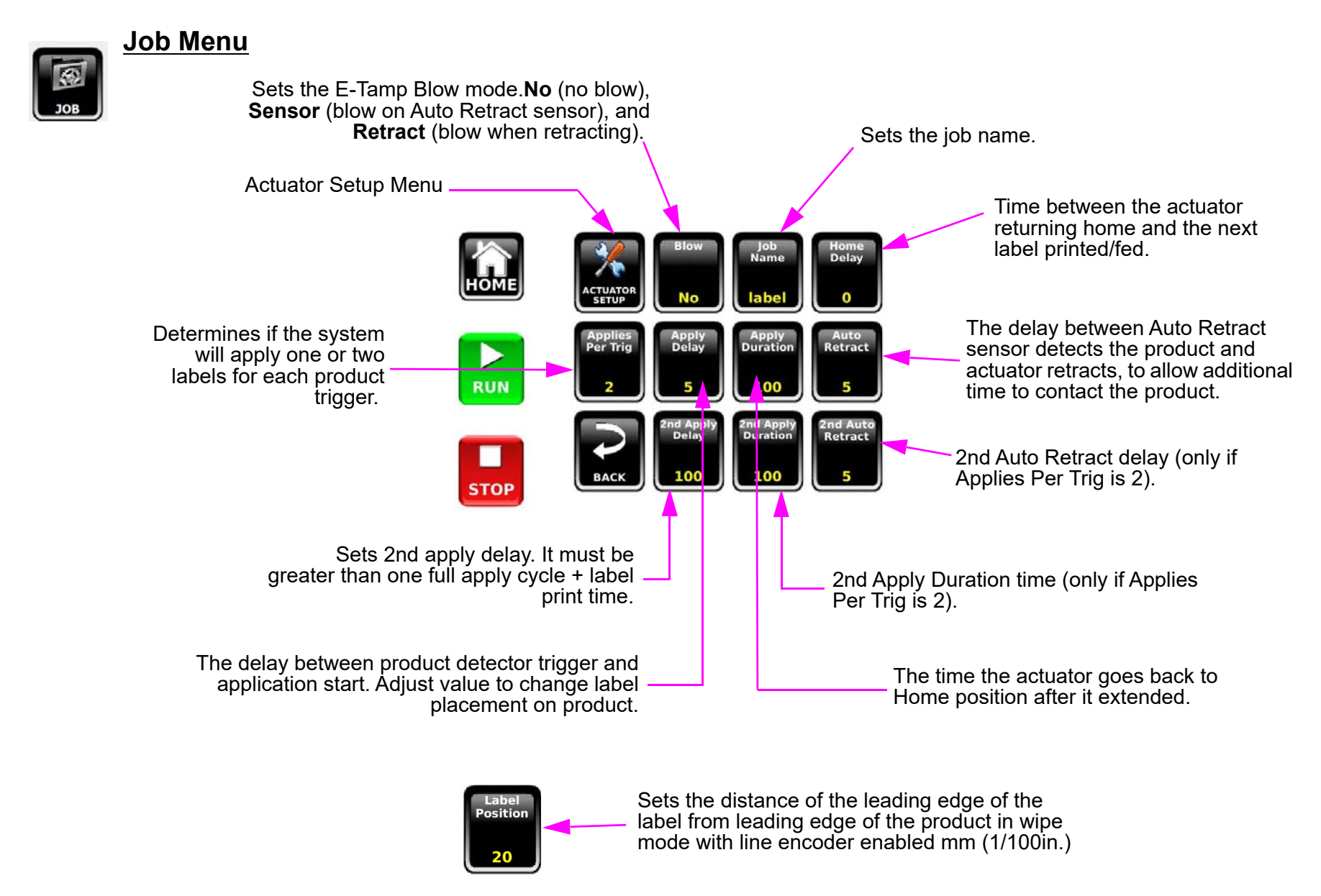

**Note:** Job settings can be made while the system is operating. However, values are preloaded before the product detector is triggered. Therefore, it will take two application cycles to observe a setting change. Going offline, then online forces the change to take effect on the next application cycle.

The name of the job can be set in the Job Name menu using the three alphanumeric keypads.

The name of the job is set to 1 to 99 by default. It is recommended to keep the maximum length of the job name to twenty (20) characters.

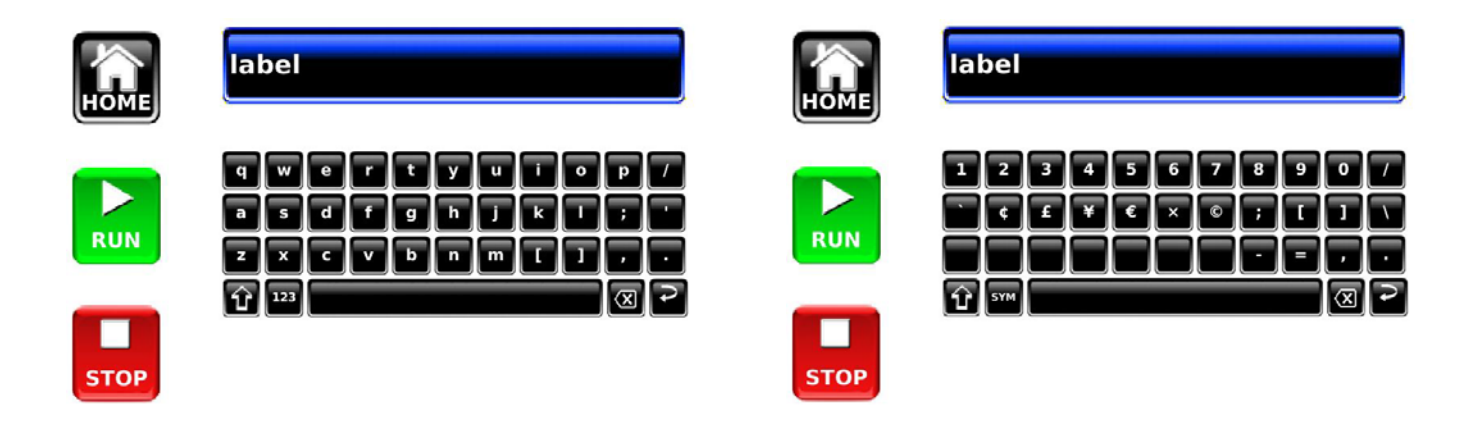

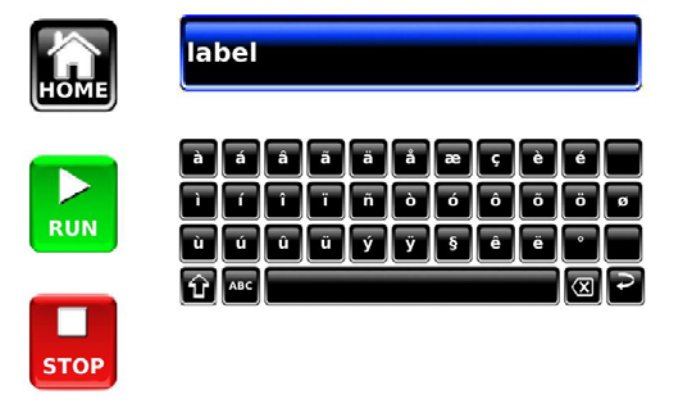

## <span id="page-15-0"></span>**Section 3: Application Specific Menus**

#### <span id="page-15-1"></span>**System Menu & Actuator Setup Menu**

Length of the actuator. Available options 12, 25, 38/50 and 64/76cm (5,10,15/20, and 25/30").

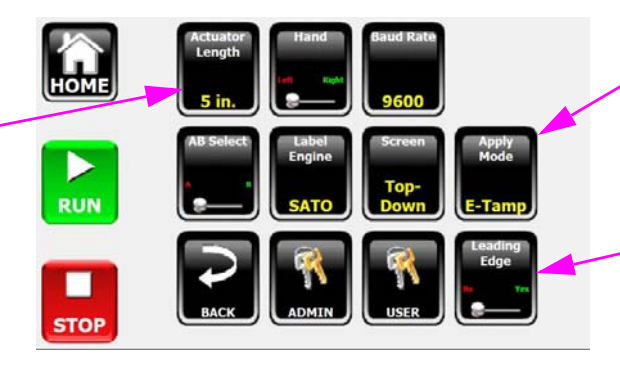

E-Tamp, E-FASA, Wipe, E-WASA, Blow Box, HS-Tamp and E-WASA+

**Yes** - offsets the label placement from the front edge. **No** - from the trailing edge of the product.

#### Below Applies to E-Tamp, HS-Tamp and E-FASA Apply Modes

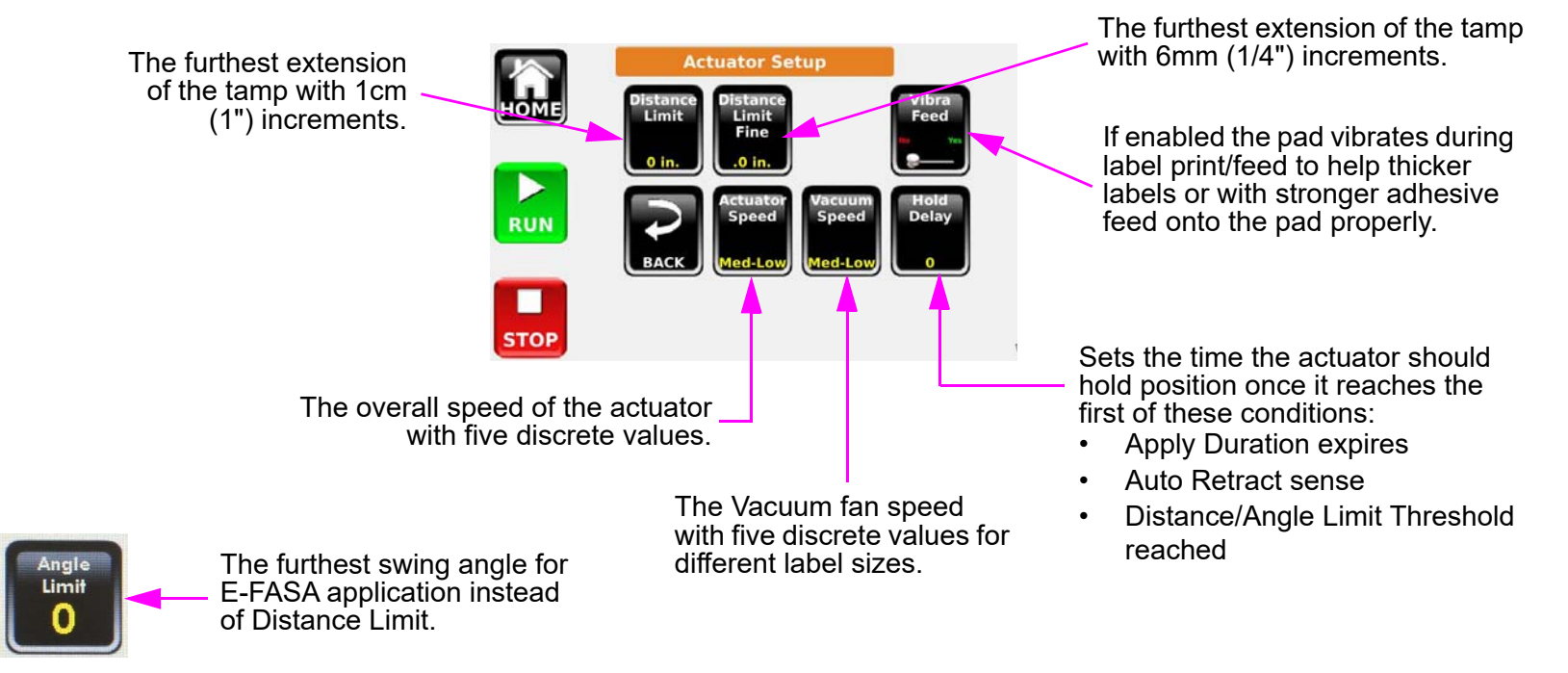

## <span id="page-16-0"></span>**Section 4: Advanced Menus**

#### <span id="page-16-1"></span>**Discrete I/O Menu**

Discrete I/O is optional equipment to provide optically-isolated input and outputs. Discrete I/O Menu will be available if the device is installed. For more information, see ["Appendix B: Configuring a Discrete I/O Module"](#page-28-2).

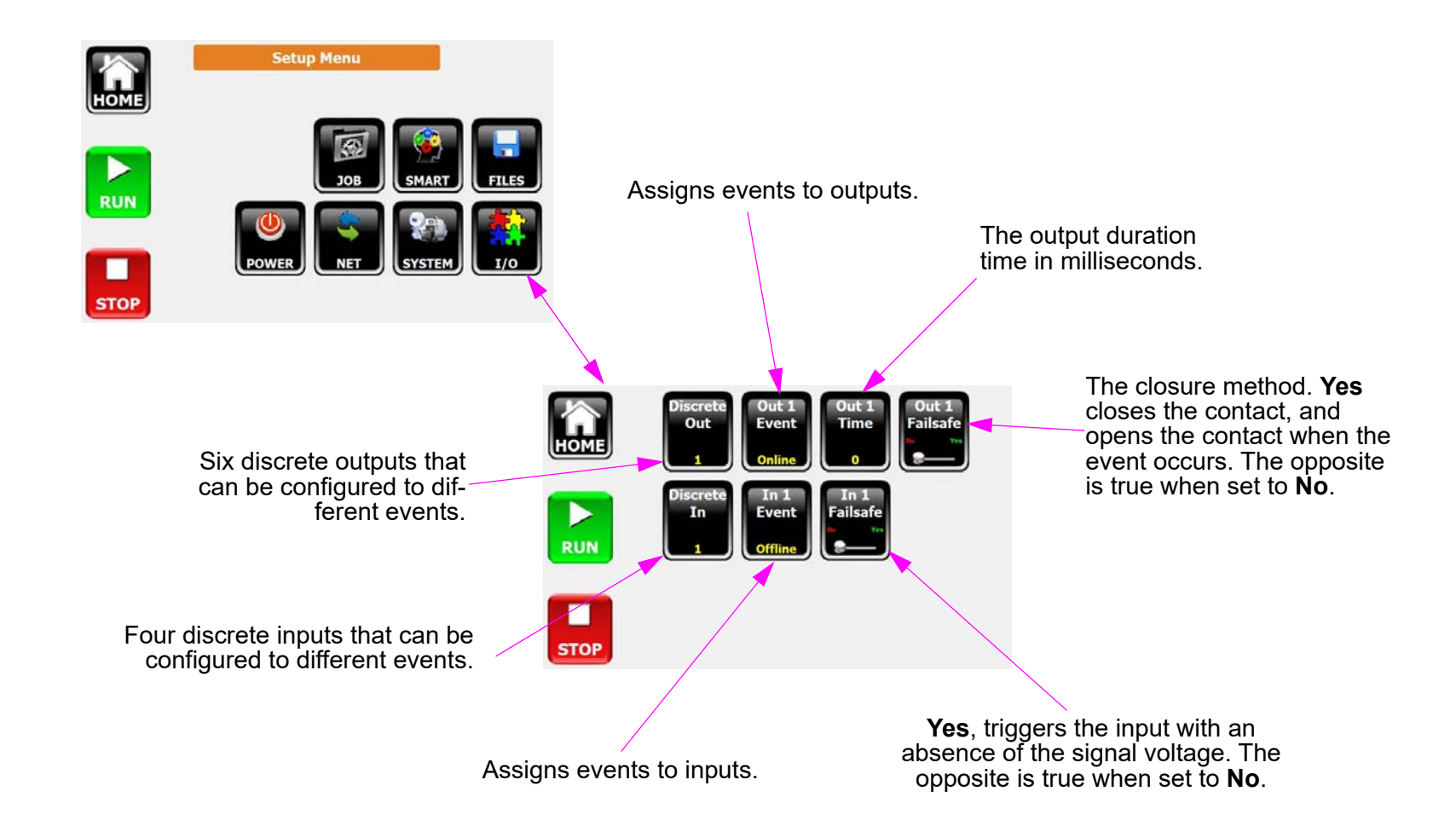

#### <span id="page-17-0"></span>**Network Menu**

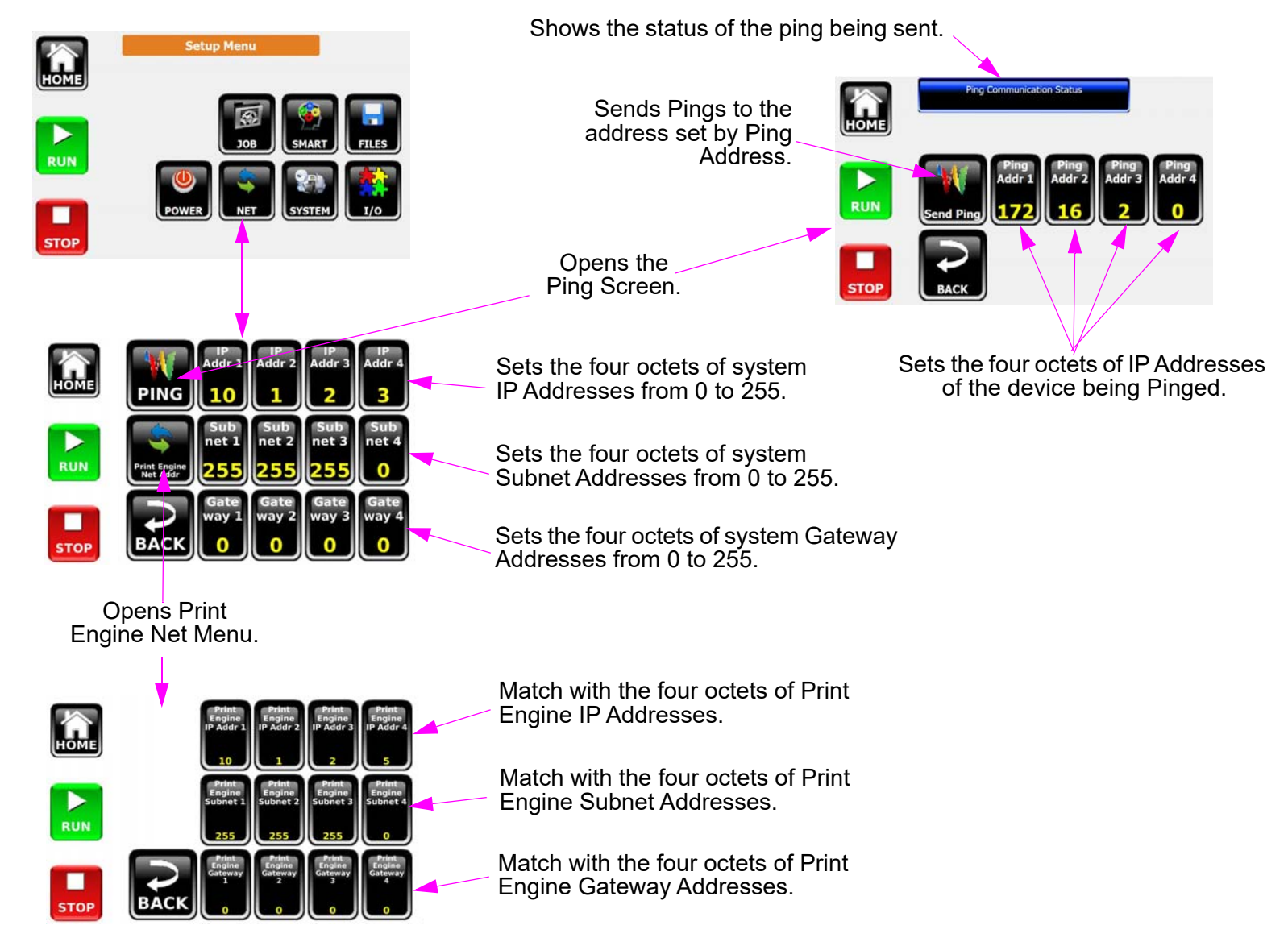

**NOTE:** Print Engine Net Address menu does not set the address for the print engine. The Print Engine Net Address should be set in the print engine.

#### <span id="page-18-0"></span>**Link Menu**

Link mode is available for operation between two systems. The link is established through wired Ethernet connection. From **Setup** Menu enter the **Smart** Menu to access **Link** Menu. For more information, see ["Appendix F: Redundant System"](#page-36-1).

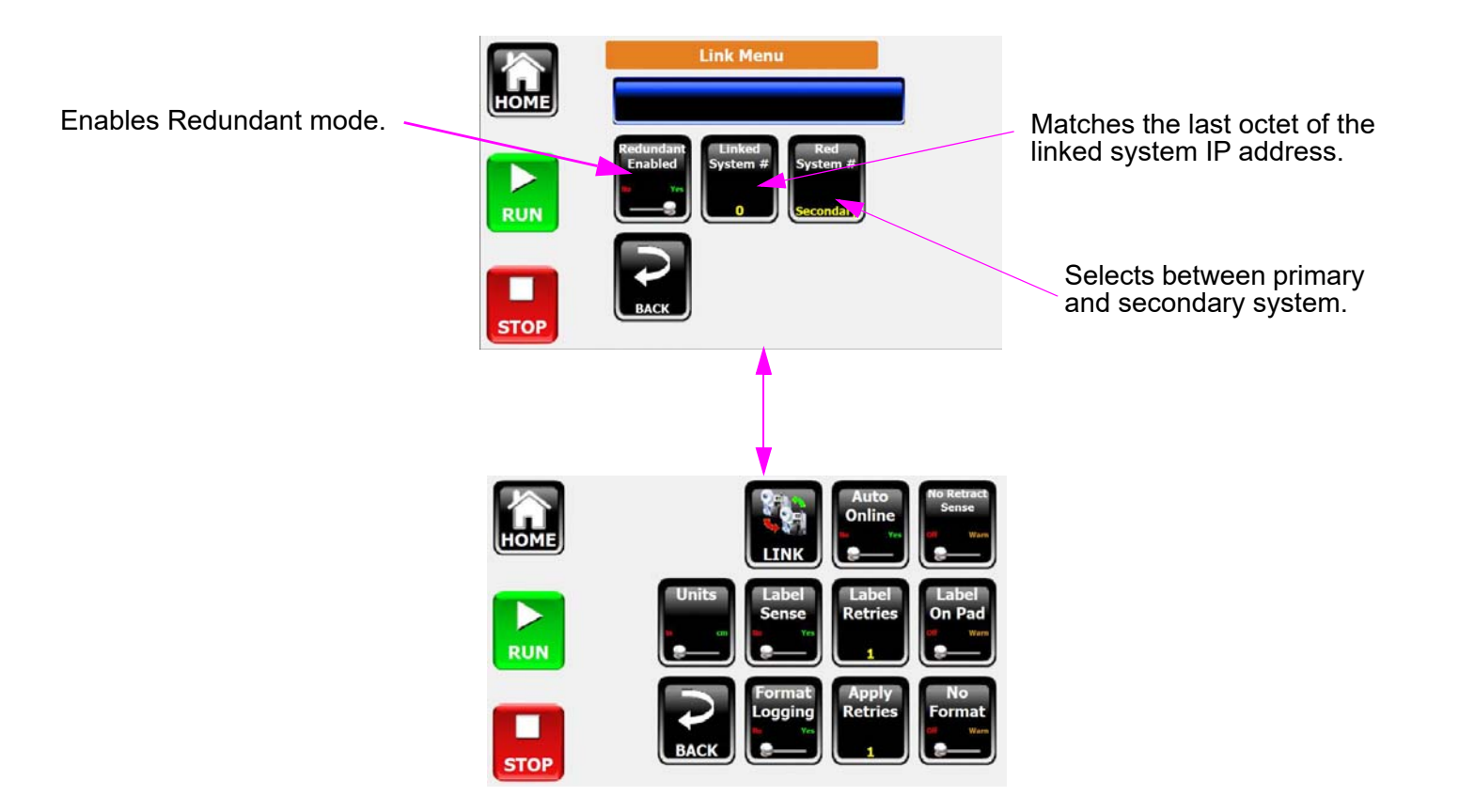

#### <span id="page-19-0"></span>**Connection Menu**

#### **System Utilities:**

- •Select **Calibrate Touch Screen**, then **Do Function** to enter Touch Screen Calibration screen.
- •Select **Safely Remove USB Memory**, then **Do Function** to safely remove USB flash drive.

#### **Info:**

Provides information about the system: Firmware Version and MAC, IP, Subnet Mask and Gateway address.

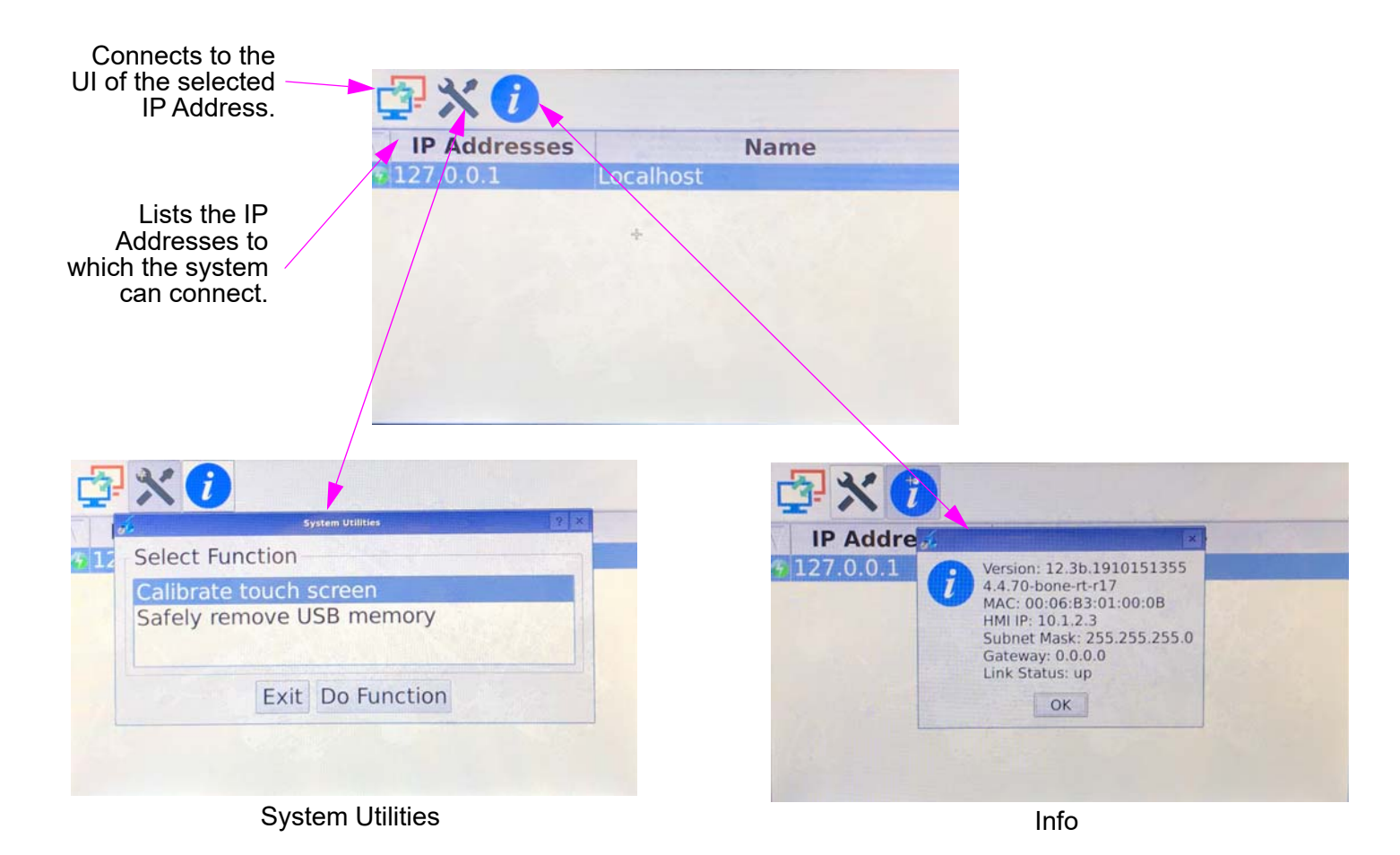

## <span id="page-20-0"></span>**Section 5: Trouble-Shooting**

## <span id="page-20-1"></span>**Information, Warning, Error, and Diagnostic Codes**

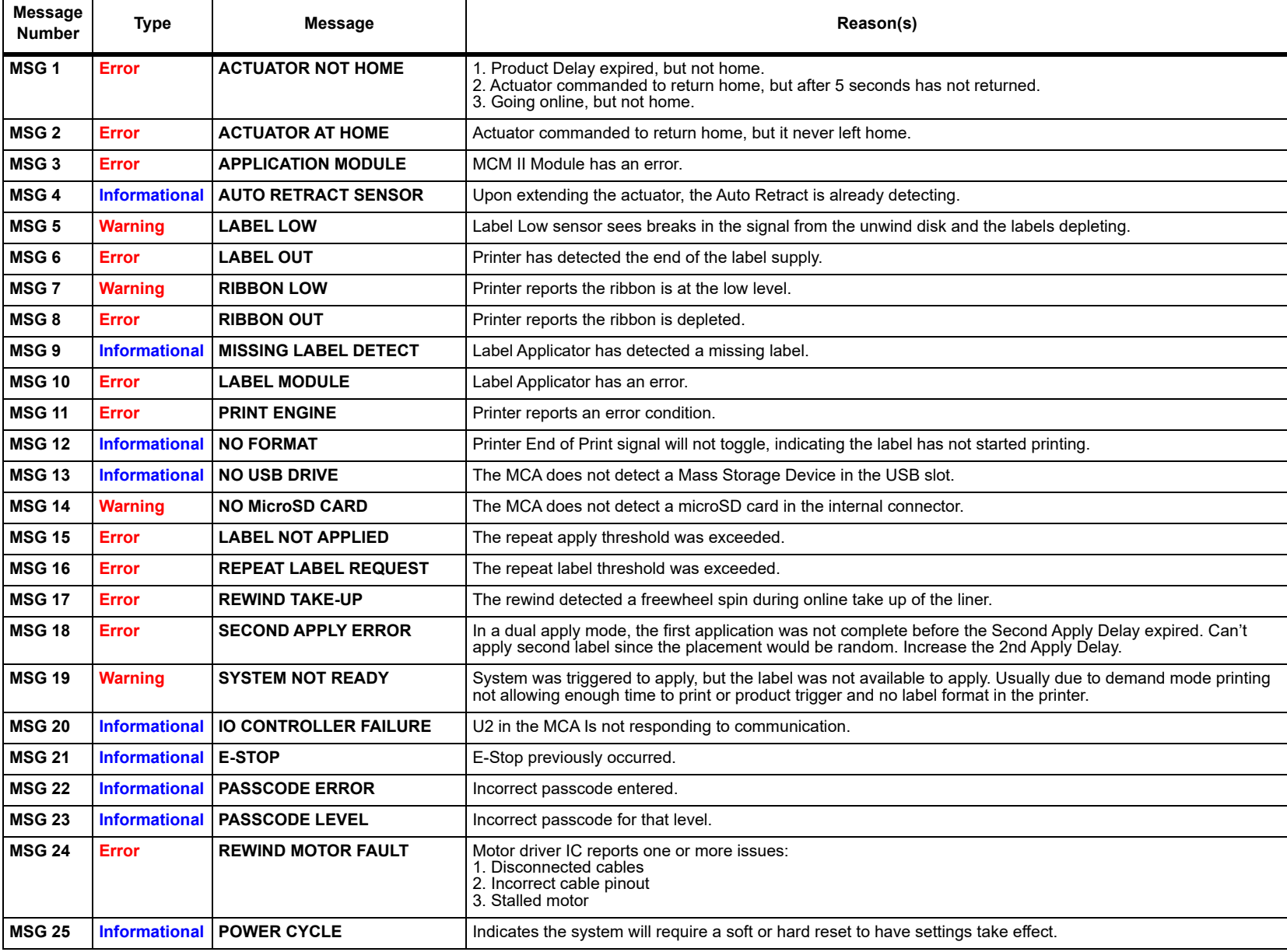

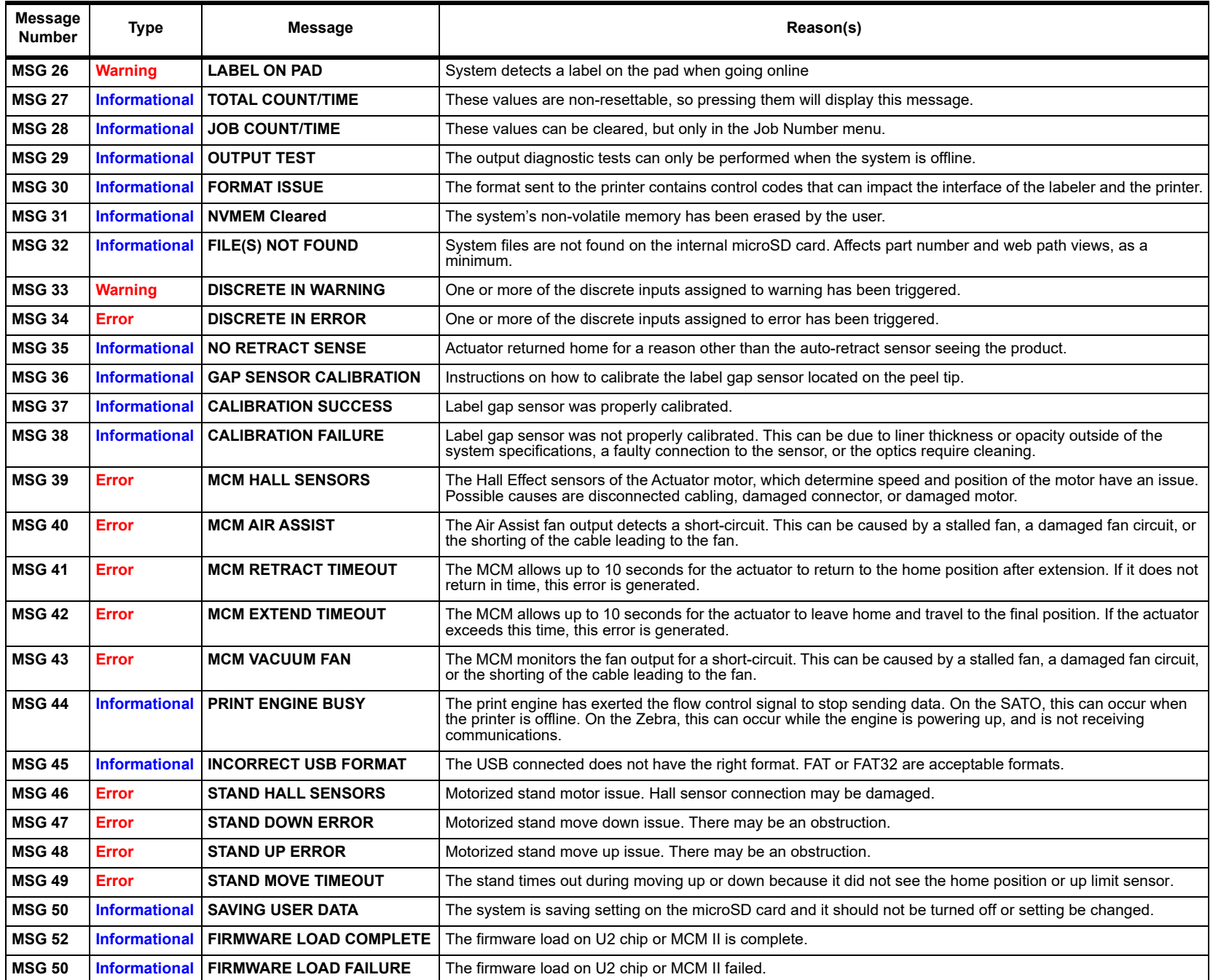

#### <span id="page-22-0"></span>**Section 6: User Interface How To Guide**

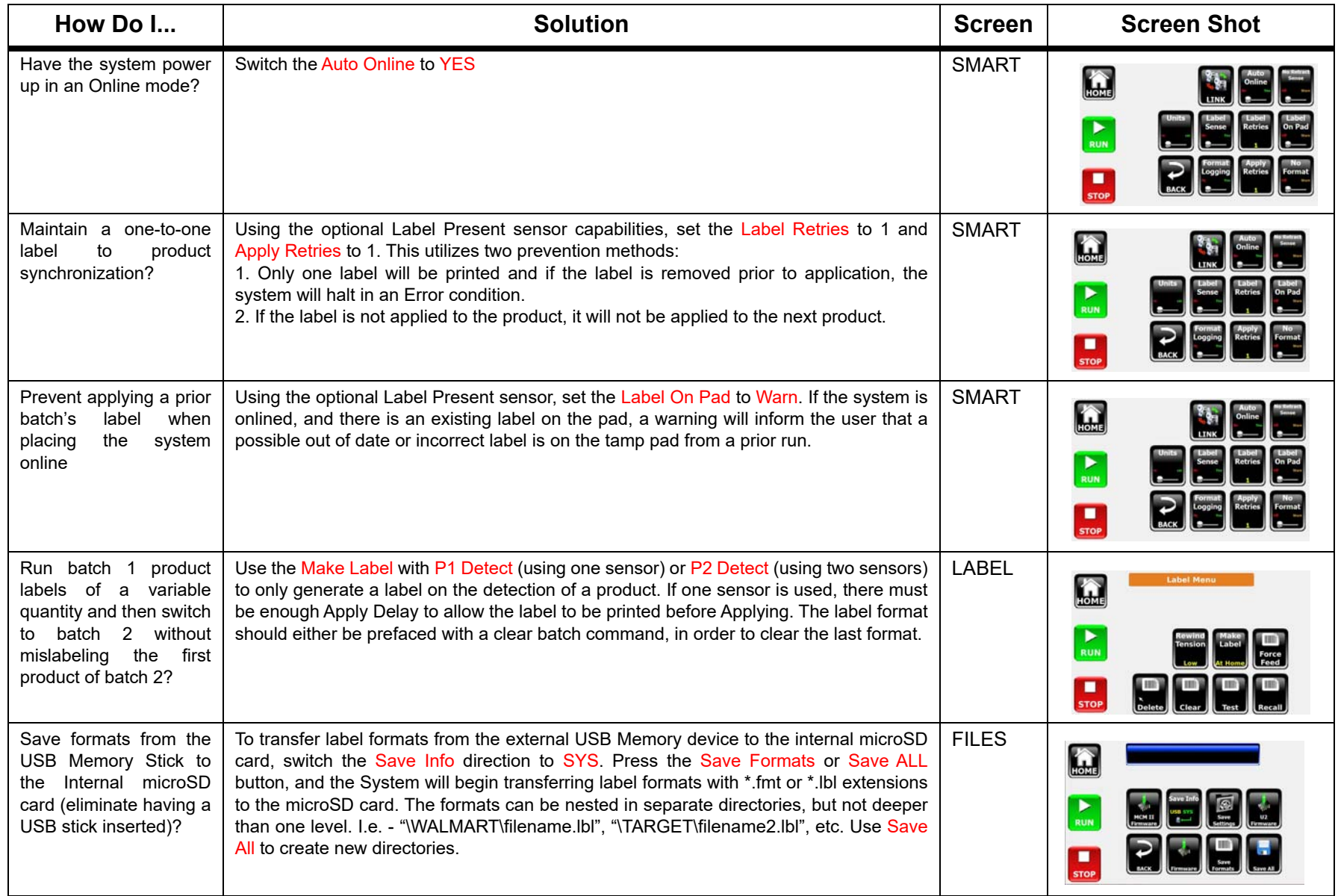

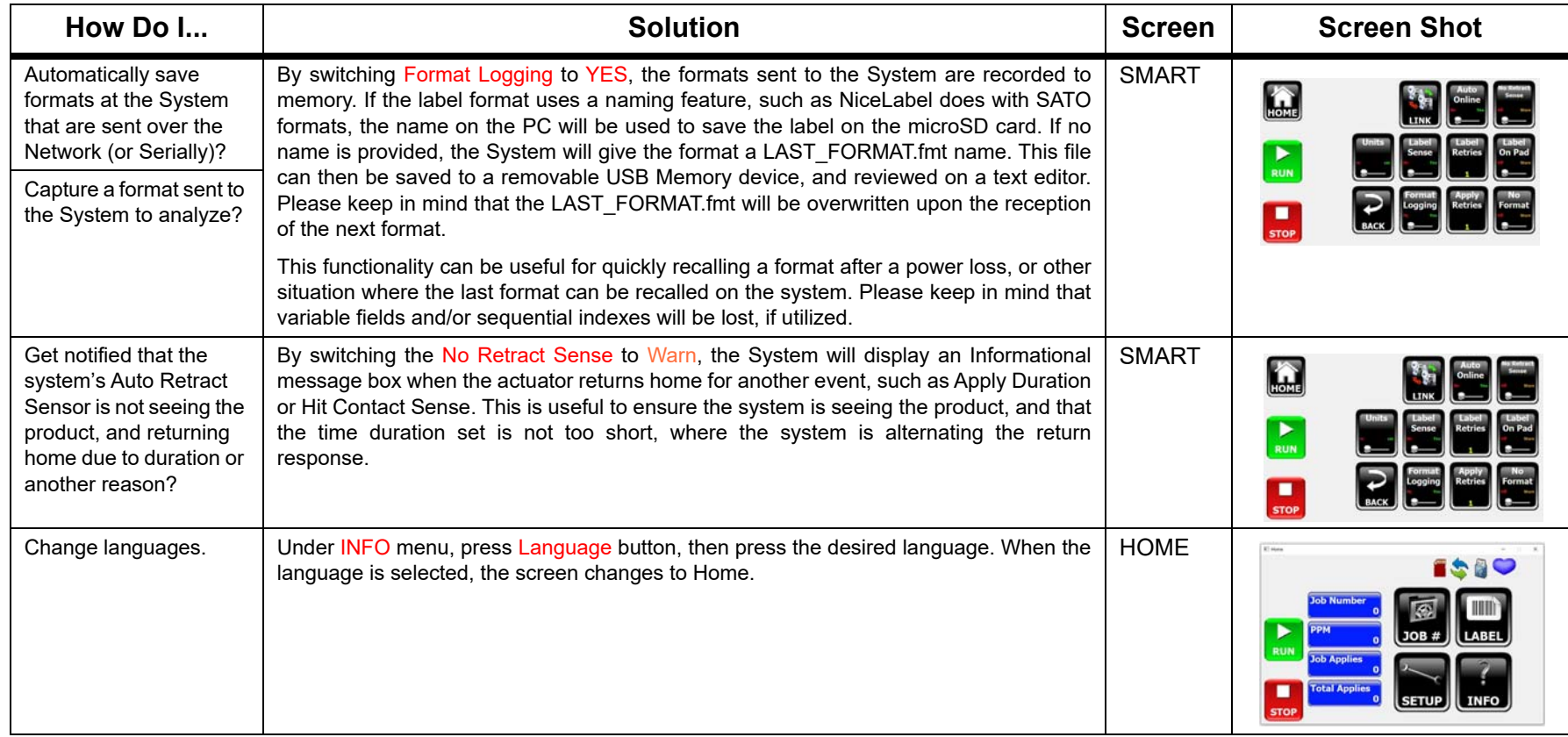

## <span id="page-24-0"></span>**Appendix A: Specifications**

#### <span id="page-24-1"></span>**Technical Specifications**

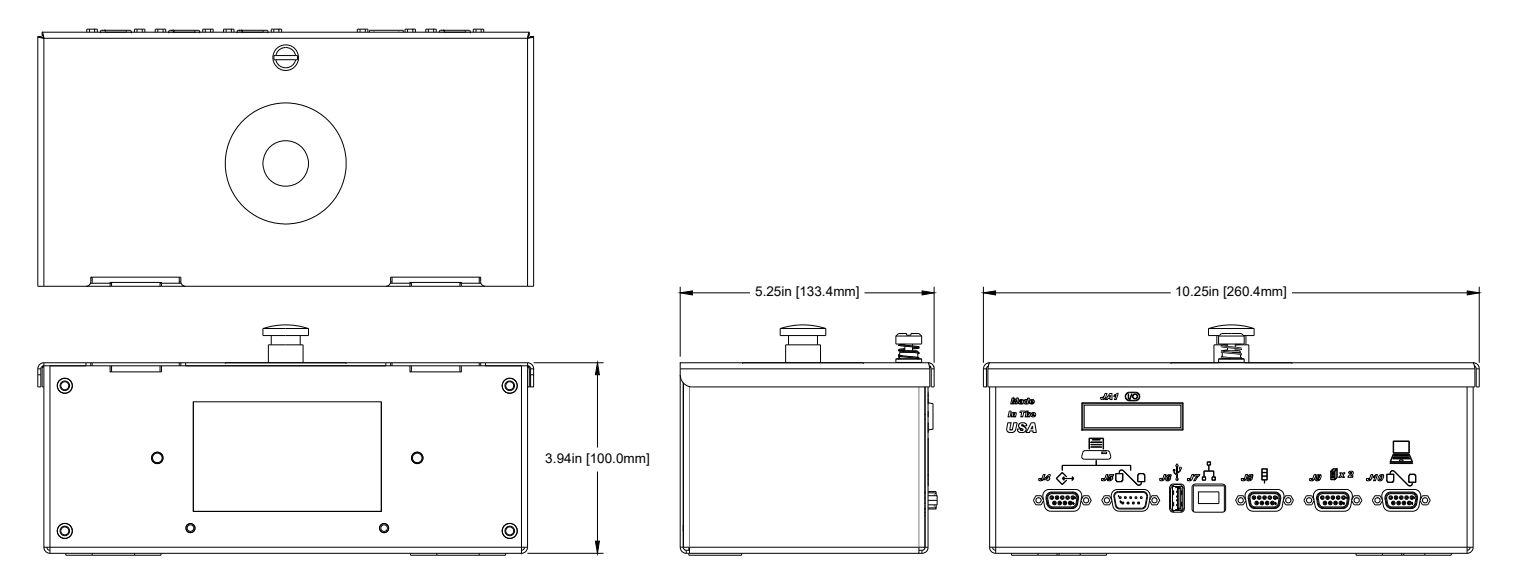

#### **Size**

Height: 3.94in [100.0mm] Width: 10.25in [260.4mm] Depth: 5.25in [133.4mm]

#### **Enclosure**

Aluminum

#### **User Interface**

Graphical User Interface

#### **Storage**

**MicroSDcard** 

#### **Ports**

(2) RS-232 ports (1) USB port (1) Ethernet port (3) DB9 Ports

#### **Electrical**

24VDC from power supply to controller. Power supply: 90-260 VAC, 50/16 Hz, 4A max.

#### **Environmental**

Ambient operating temperature: 41°F to 104°F (5°C to 40°C) Operating humidity: 10% - 85%, non condensing.

#### <span id="page-25-0"></span>**Interconnection Diagram**

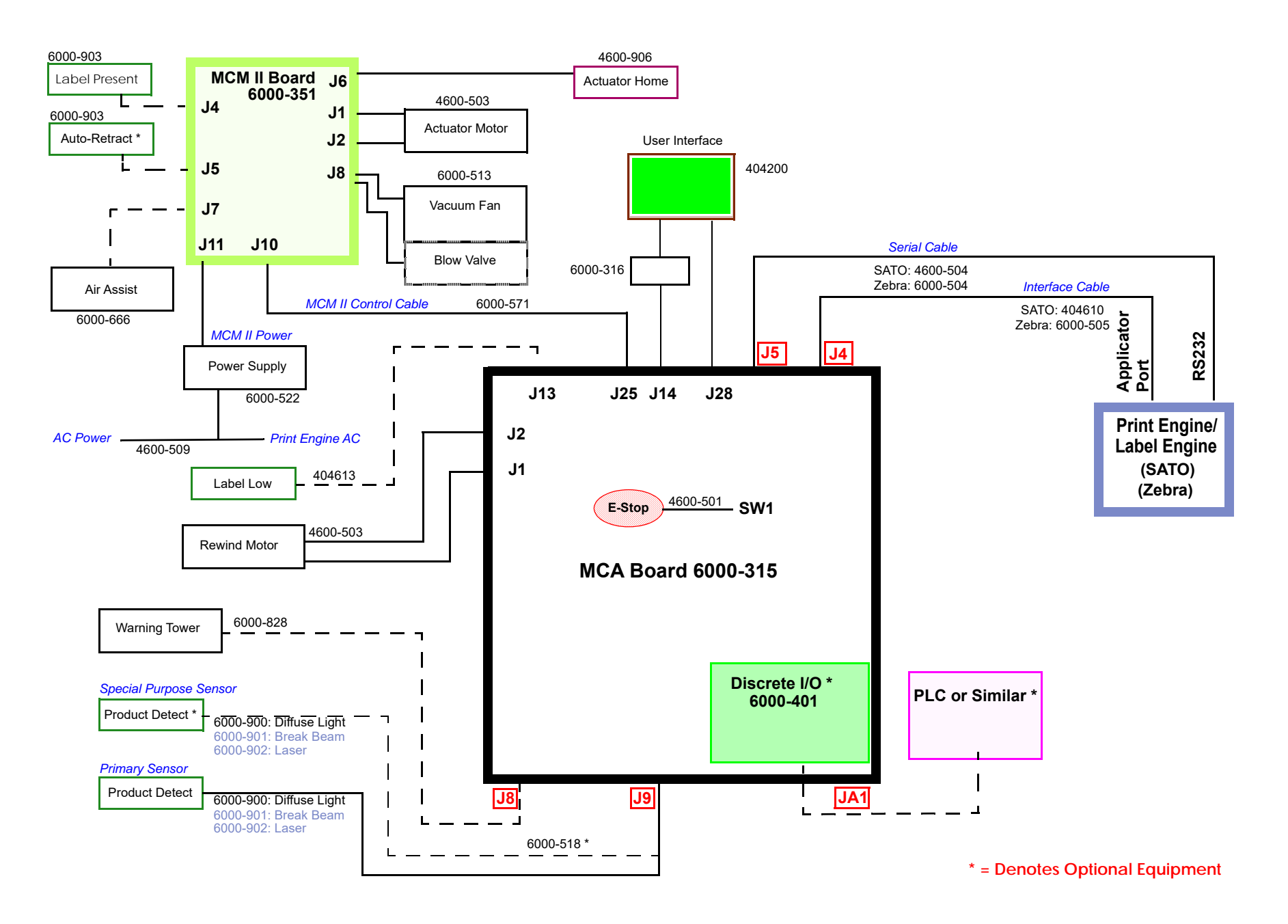

#### <span id="page-26-0"></span>**Electrical Interfacing**

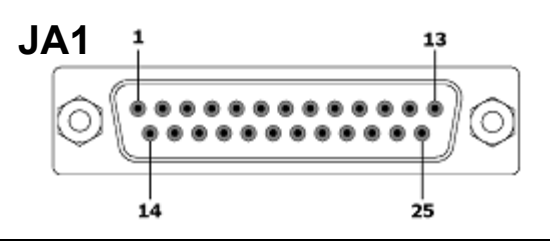

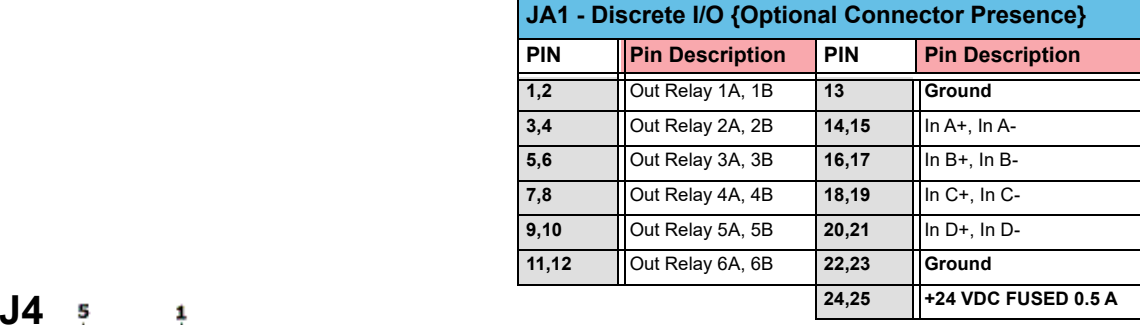

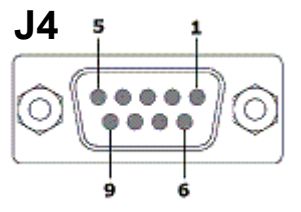

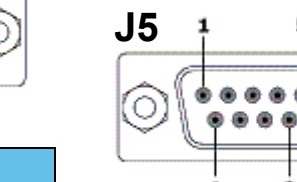

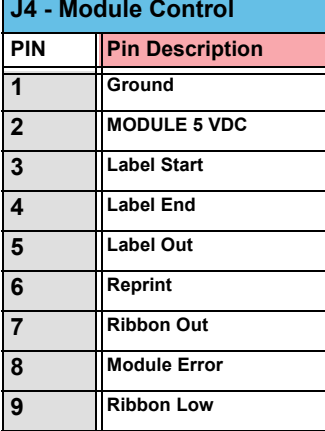

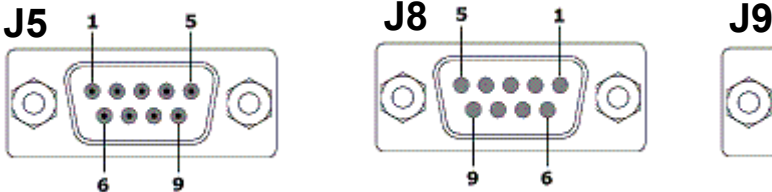

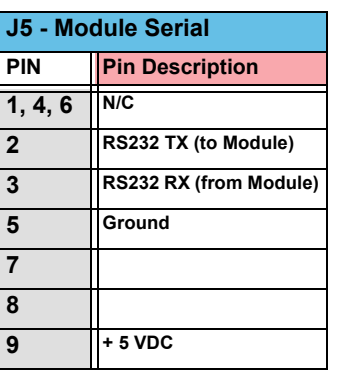

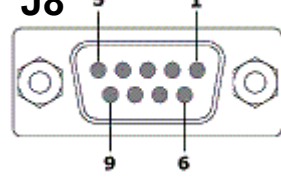

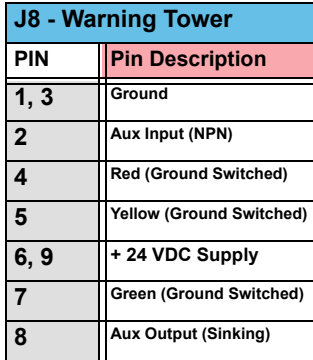

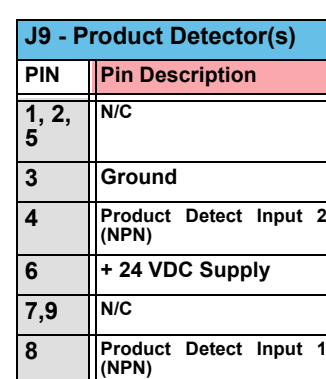

5

9

О

۰

6

О

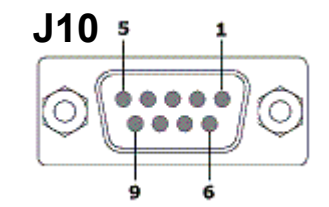

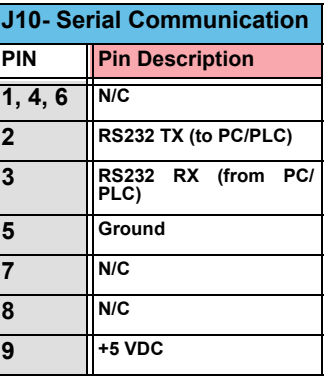

#### <span id="page-27-0"></span>**Theory of Operations**

The MCA uses a micro computer to handle all of the user interface graphics, USB and microSD file actions, Ethernet and serial communication, and real time clock. It employs a dedicated I/O controller processor to handle all of the time-critical events and maintain timing accuracies to less than 1 millisecond. Since the system settings are located on the internal microSD card, the user must return to the Home Screen to save changes to the settings.

#### **General notes for the MCA Controller:**

- Some buttons will not be visible due to the current settings. All button are shown here for clarity. •
- • If there is a warning (yellow message box), it can be cleared by pressing the message box. Press the **Run** button to change the mode back to Online **OK**, which resets the message warnings and the warning tower to green.

## <span id="page-28-2"></span><span id="page-28-0"></span>**Appendix B: Configuring a Discrete I/O Module**

#### <span id="page-28-1"></span>**Navigation, Electrical Input & Output Characteristics**

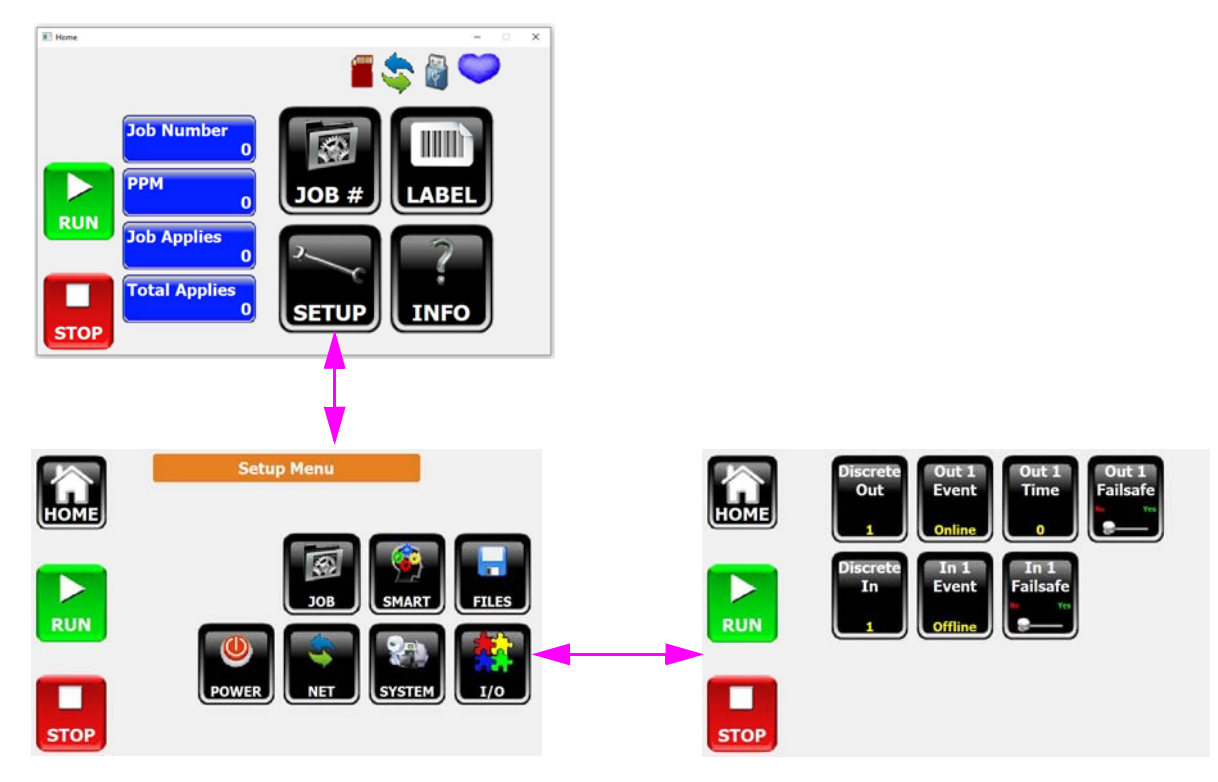

#### **Discrete Outputs Electrical Characteristics**

There are six (6) solid state isolated outputs that are each capable of switching up to 400 mA of current with a maximum voltage of 24 Volts AC or DC. Since these outputs are "closing contacts" in nature, they require a power source on one lead of the contact to flow current to the circuit it is connected to. The Discrete I/O module provides a fused 24 VDC source, limited to 0.5 Amps for this purpose. The bank of 6 dipswitches on the IO Card allow the common side (B-side) of the relay to be connected to the fused 24 VDC internal power.

#### **Discrete Input Electrical Characteristics**

There are four (4) optically-isolated inputs that are activated by supplying them a voltage source between 5 to 24 VDC with 25 mA minimum current. Each input has two differential lines that require a source of current to flow to activate an input event. The Discrete I/O Module's built-in 24 VDC source is a good choice for powering an input, utilizing an external relay or solid state output from the connecting device to open and close the contact and control the event input. The bank of 4 dipswitches on the IO Card allow one side of the input channel to be connected to ground, to reduce external connections.

#### <span id="page-29-0"></span>**I/O Input & Output Events**

#### **Discrete Output Events**

The individual output line can be selected with the *Discrete Out* toggle button. The predefined events are listed in the table to the right.The output duration can be set to a value in milliseconds, or set to zero. For certain events, this may not be useful, because they may have multiple occurrences.

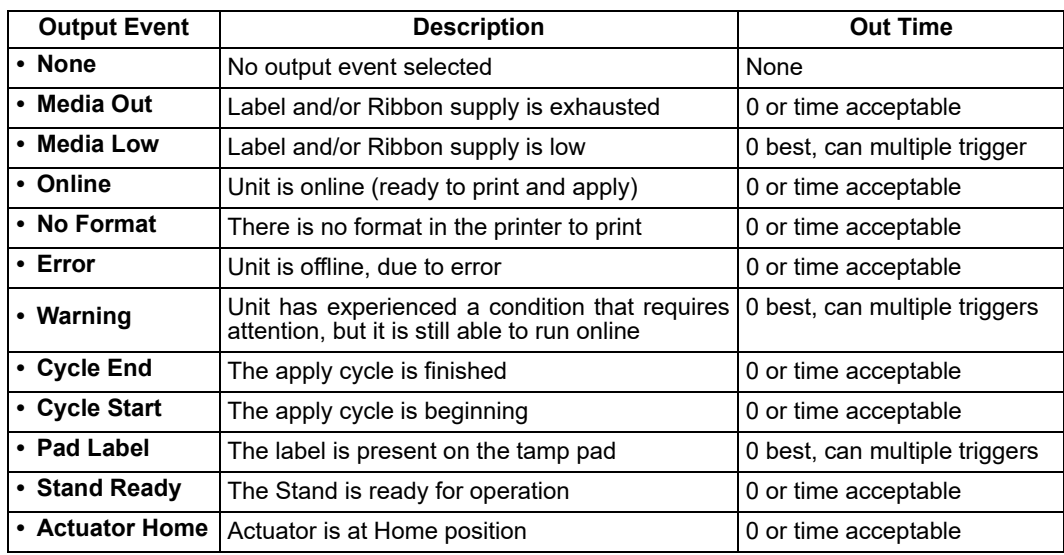

#### **Discrete Input Events**

Of the four (4) input signal lines, any of them can be configured for any of the predefined system events. Multiple inputs can be configured to the same event for various application reasons. Each input can be individually set to Failsafe mode, where the trigger is an absence of the signal voltage to the input.

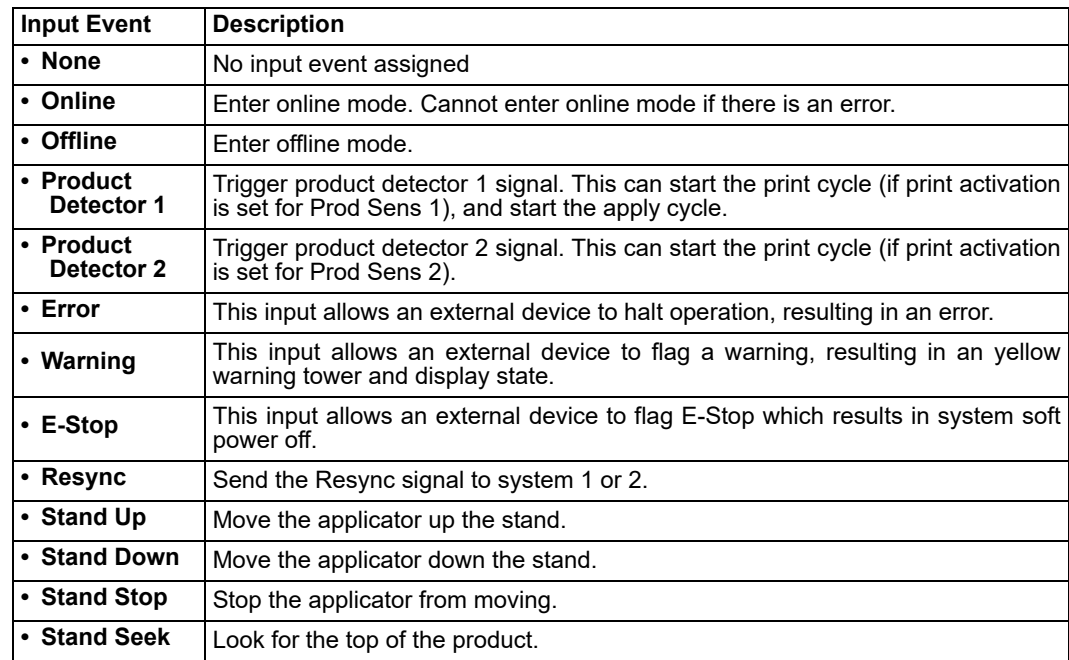

#### <span id="page-30-0"></span>**Interfacing I/O Inputs & Outputs**

#### **Interfacing the Outputs**

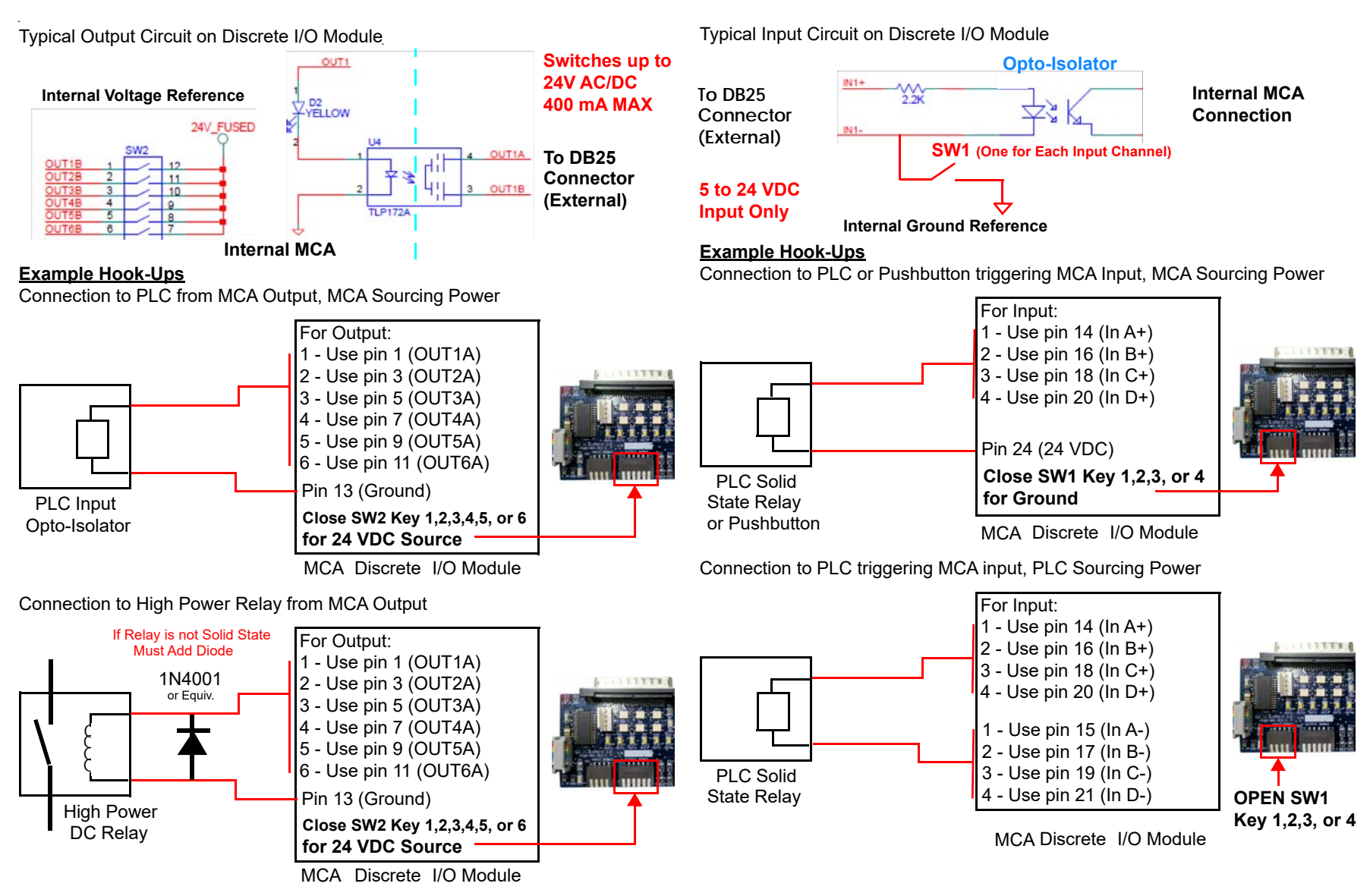

**Interfacing the Inputs**

## <span id="page-31-0"></span>**Appendix C: Product Detector**

#### **Product Detector for the Application**

The standard product detector offered is the Diffuse Light 4600-900 sensor. There are two optional sensor types, one is a break-beam sensor, and the other is a laser with background suppression. The proper product detector can make the difference in label placement and operation

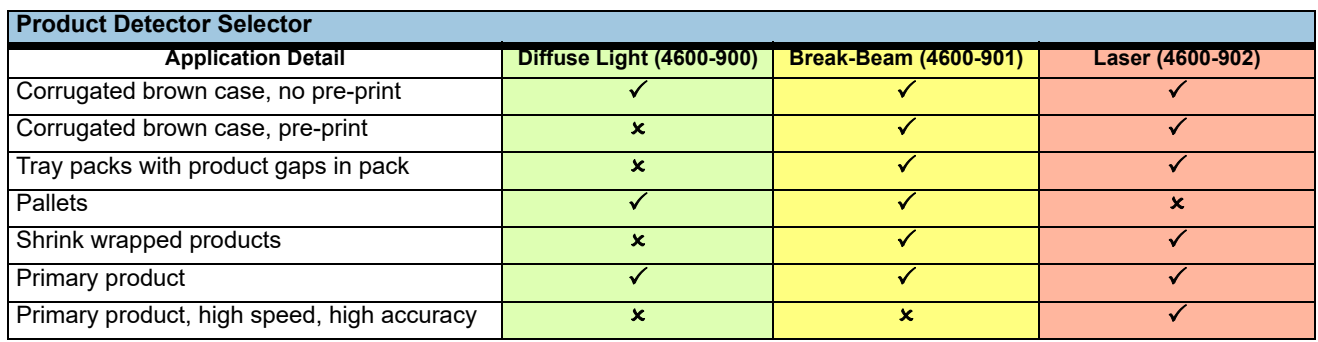

#### **Product Detector Adjustments**

All three of the sensors have the same controls for adjustment. Setting S2 (as shown to the right) controls the sensitivity of the detector. With a sample target product in front of the sensor, adjust this setting. The output LED, L2 in the image, will illuminate with the sensitivity adjustment is correct. The power LED, L1 in the image, will show the signal return strength when the output LED is on. Make sure the sensitivity is set so the green LED is on solid so that slightly less reflective products will still cause a trigger. Once the product is removed from the field of view of the sensor, the green LED will return to indicating power, and will be strongly illuminated. For break-beam applications using the 4600-901 sensor, the Light/Dark setting S1 should be changed. This inverts the output signal mode to the applicator. Since a break-beam application will normally have an active output for no product detected, the change of S1 will allow the triggering to react to the presence of the product.

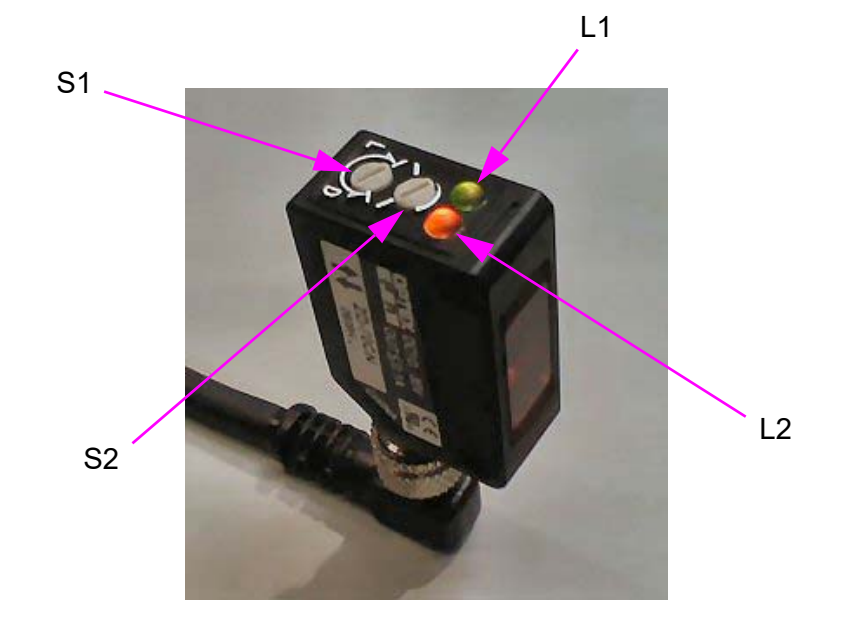

## <span id="page-32-0"></span>**Appendix D: Create the Label Format**

#### <span id="page-32-1"></span>**Create the label format**

#### **Printer Configuration**

Although label software programs will differ in look and functionality, there are some key similarities. Most importantly, the correct driver for the printer should be selected.

Shown below are typical screenshots from NiceLabel, which is the premiere software package that Illinois Tool Works offers.

Select the baud rate, and other communication-specific parameters. This is typically found under the Windows>Printers> select *specific printer* >Properties>Ports> select *port number* >Configure Port.

In the program's printer setup screens, check to make sure:

- Cutter is not selected
- **Backfeed Before Print** (suggested)
- Continuous Print is not selected
- Speed is set to a rate optimal for both print quality and throughput requirements
- Label size entered matches the actual label dimensions
- Darkness is set for good quality print and long life operation

Create your format with text, barcodes, graphics, and other required fields. Try to use printer resident fonts and functionality (such as time, date, and counters), which will greatly reduce download time. Once created, send the format with the desired quantity and adjust positioning as required.

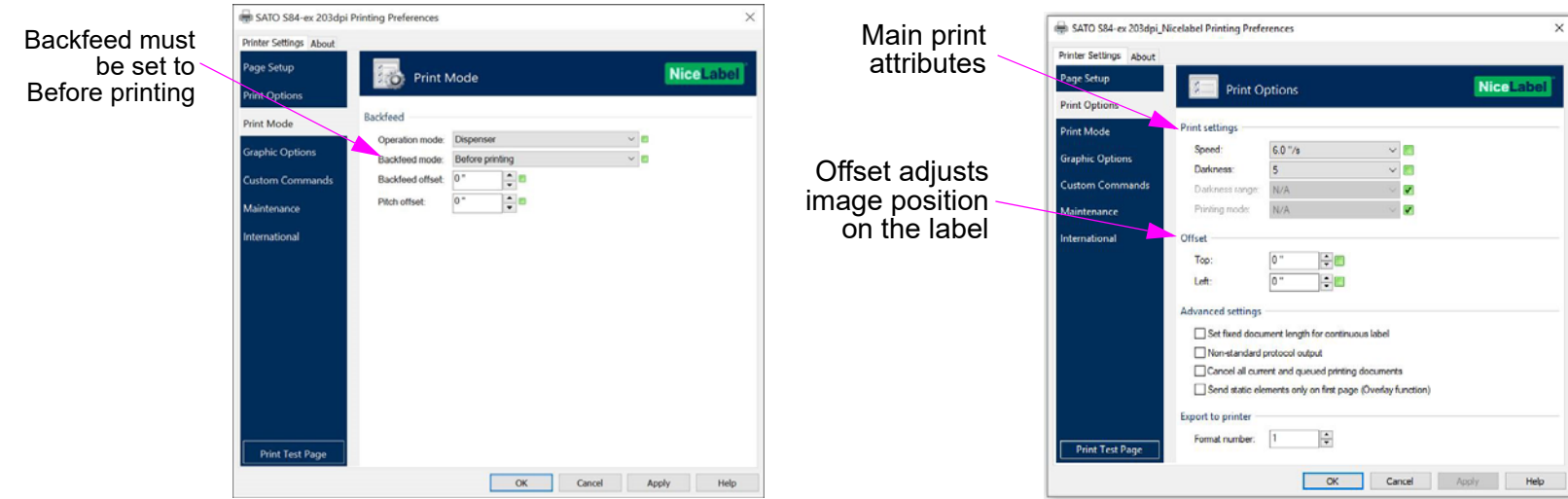

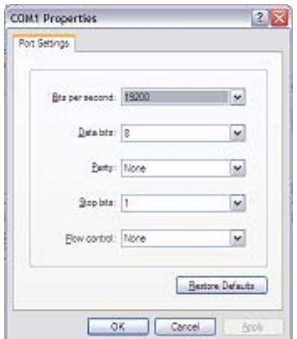

#### <span id="page-33-0"></span>**Recall Label Formats from USB Drive**

#### **USB Overview**

The USB memory storage option allows the recall of a static (non-changing) label format through the user interface. The maximum number of formats that can be stored is only limited by the size of the USB memory device. From the Label Menu, a label can be sent to the printer from the Recall screen. Once the format is selected, it is sent to the printer with the information and quantity defined when the format was created. Internal printer functions for time, date, and sequential counts can be used to create "born-on" or "sell by/best by" information, provided the label software uses the built-in printer capabilities.

#### **Loading Formats onto the USB Drive**

The format loaded onto the USB Drive will depend on which brand of printer is utilized in the labeler. For SATO, the saved file should be an ASCII text file in SATO Programming Language (SPL) and ZPL for Zebra. The format stored on the drive should not be the label file saved from the label program. The format should be an exported or "print to file" version of the format, which would be the output from the label software to the printer. The ASCII export file can have whatever name desired, but only a limited number of characters can be displayed. Use either "prn" or "fmt" as the file extension, so that the system will recognize this as a label format file.

For variable fields, such as date, time, or sequence count, the format will need to use printer-specific commands to utilize internal functions. In many label software programs, there is a choice in the properties menu for the particular field to utilize internal printer functions. This will require the use of printer-resident fonts and barcodes. Once the formats are loaded on the drive, it can be inserted into the back of the MCA in the USB slot.

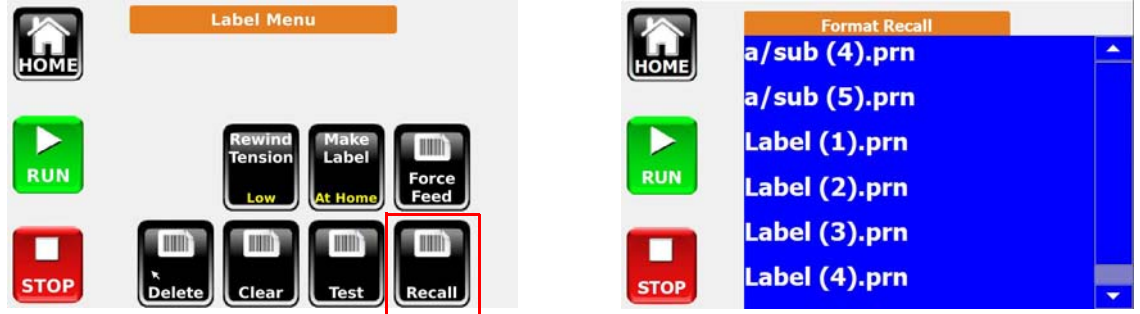

#### **Recalling Formats**

To recall a format from the USB or internal microSD Drive, press the **Recall** button and select the format by using the arrow up and down buttons. When the desired format is located, press the name of the format once to select it, and once again to send it to the printer. It is important that the system baud rate matches the printer baud rate. The format will contain the quantity that was stored with the label when it was designed. A typical practice is to send a large quantity (more than will be needed), and then clear the batch before sending the next one. This is easily done with the **Clear** button on the Label Menu screen.

#### <span id="page-34-0"></span>**Recall Label Formats with Scanner (Optional)**

#### **Scanner Recall Overview**

Using a handheld USB scanner (Honeywell Voyager), the MCA can recall formats stored in the microSD memory card. Before this is possible, the format must be created, printed to file, and transferred from the USB memory device to the internal memory card. The prior sections describe how this is accomplished. In addition to recalling a saved format, there is a built in command barcode to clear the existing batch jobs in the printer.

Once the label formats have been transferred to the microSD memory of the MCA, the user must create a set of barcodes that will recall the format. This should be performed with the label format software, such as NiceLabel, but instead of printing this to a print engine or saving the format to a print file, the user can select a standard desktop printer to create a recall "cheat sheet" to be used at the labeler. In this fashion, multiple recall barcodes can be placed on the sheet, along with a human readable text designator next to them.

#### **Setup**

The recall barcode should be created as a Code 128 with a 13 mil. size. There is a standard prefix for label recall, which will be required on all of the barcodes used to recall a format. Use *WKwsFN* as this prefix with the proper path of the format on the MCA. For the microSD card, \SD\ would be the path. For the USB memory stick, \USB\ would be the path (this would require a USB hub to plug in both devices at the same time). For example, if the format is stored on the microSD card, and the file name is *Format1.fmt*, then *WKwsFN\SD\Format1.fmt* should be used as the Code 128 data. To recall one of the built-in test formats for a SATO printer, the recall code would be *WKwsFN\SD\ SATO TEST 4x2.tfmt* which is seen in the barcode example below.

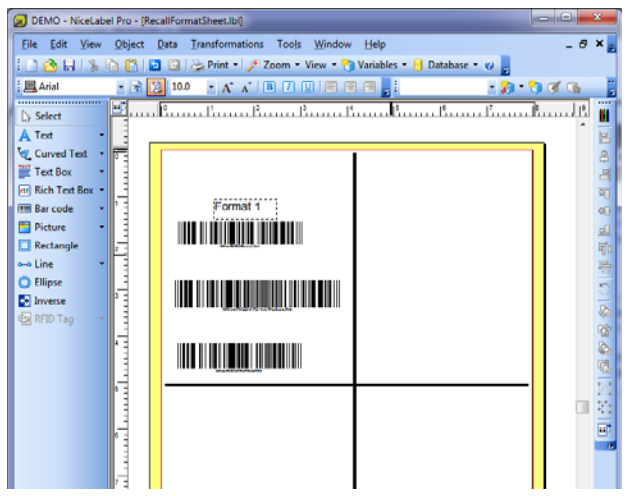

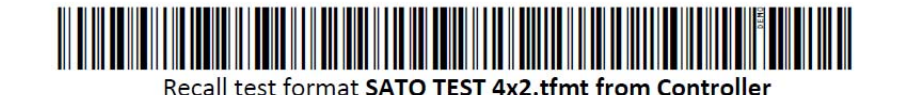

Clear Batch

#### **Additional Commands**

Clear Printer Jobs, Code 128 as *WKwsCB*.

Change MCA Job Number as *WKws02####* , where #### equals the job number with leading zeros (i.e. - switch to Job 3 = *WKws020003*)

## <span id="page-35-0"></span>**Appendix E: Communicating to MCA**

MCA can communicate commands and responses through RS232 and wire Ethernet from and to other devices. Refer to the MCA command set document 6000-301N for commands and responses.

## <span id="page-36-1"></span><span id="page-36-0"></span>**Appendix F: Redundant System**

MCA has a built-in firmware function to handle redundant mode between two systems. The link is established through the wired Ethernet connection on the MCA module.

In this mode, the primary system runs while the secondary is offline. Once the primary system is unable to apply labels, due to error, goes offline, or other situation where it cannot apply, the secondary system is onlined and ready to apply. Once the primary has been restored to a working state, and the secondary system is offlined or the primary system is onlined, the secondary system will go offline and the primary will go online and again perform the labeling responsibilities.

The Linked System Number is the last Ethernet IP octet of the linked system. For example, if the IP address of primary system is 172.16.2.10 and the linked secondary system is 172.16.2.11, the Linked System Number for primary system would be 11 and on the secondary system, the number would be 10.

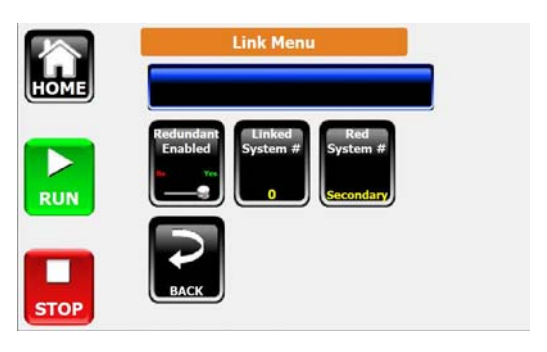

Both systems will remain offline to start. Once the first system is onlined, the other system will be forced to offline.

**NOTE**: The first three octets of the IP address of both systems must be the same.

**NOTE:** If the Ethernet Cable is disconnected from either system, both systems will be on-line. To fix, power-down both systems and reconnect the Ethernet cable; then power-up the systems.

#### **MESSAGES**

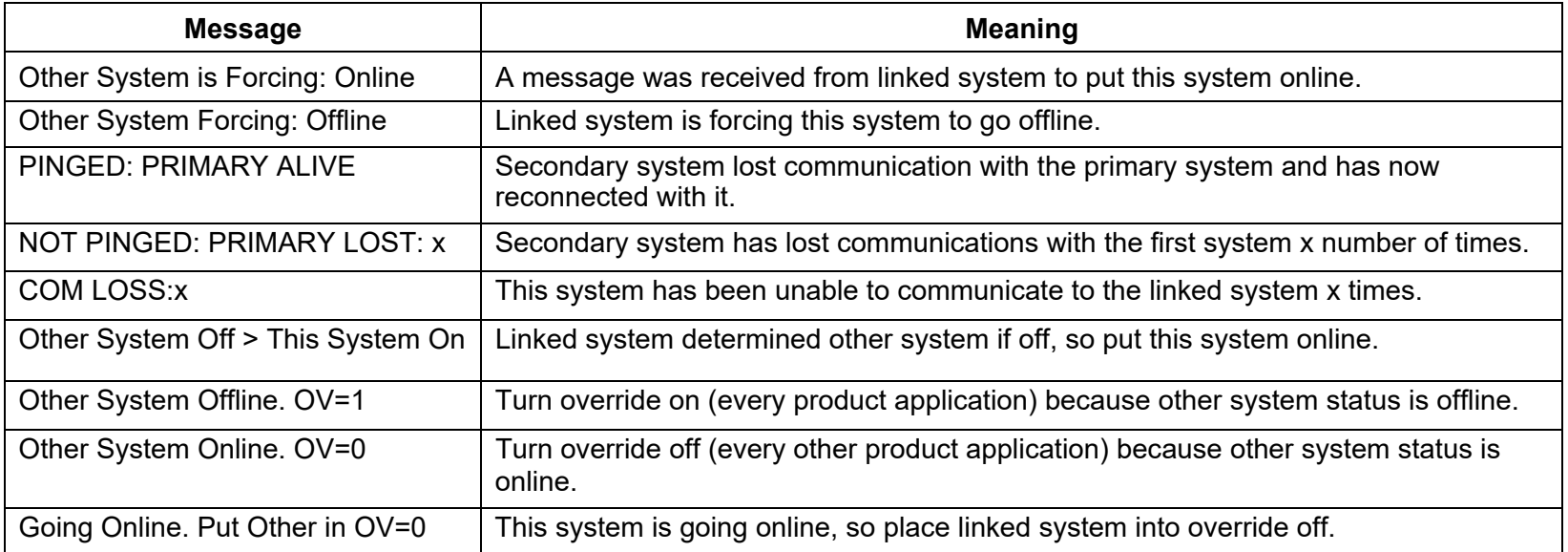

## <span id="page-38-0"></span>**Appendix G: Remote Connection**

#### <span id="page-38-1"></span>**MCA Remote Controller**

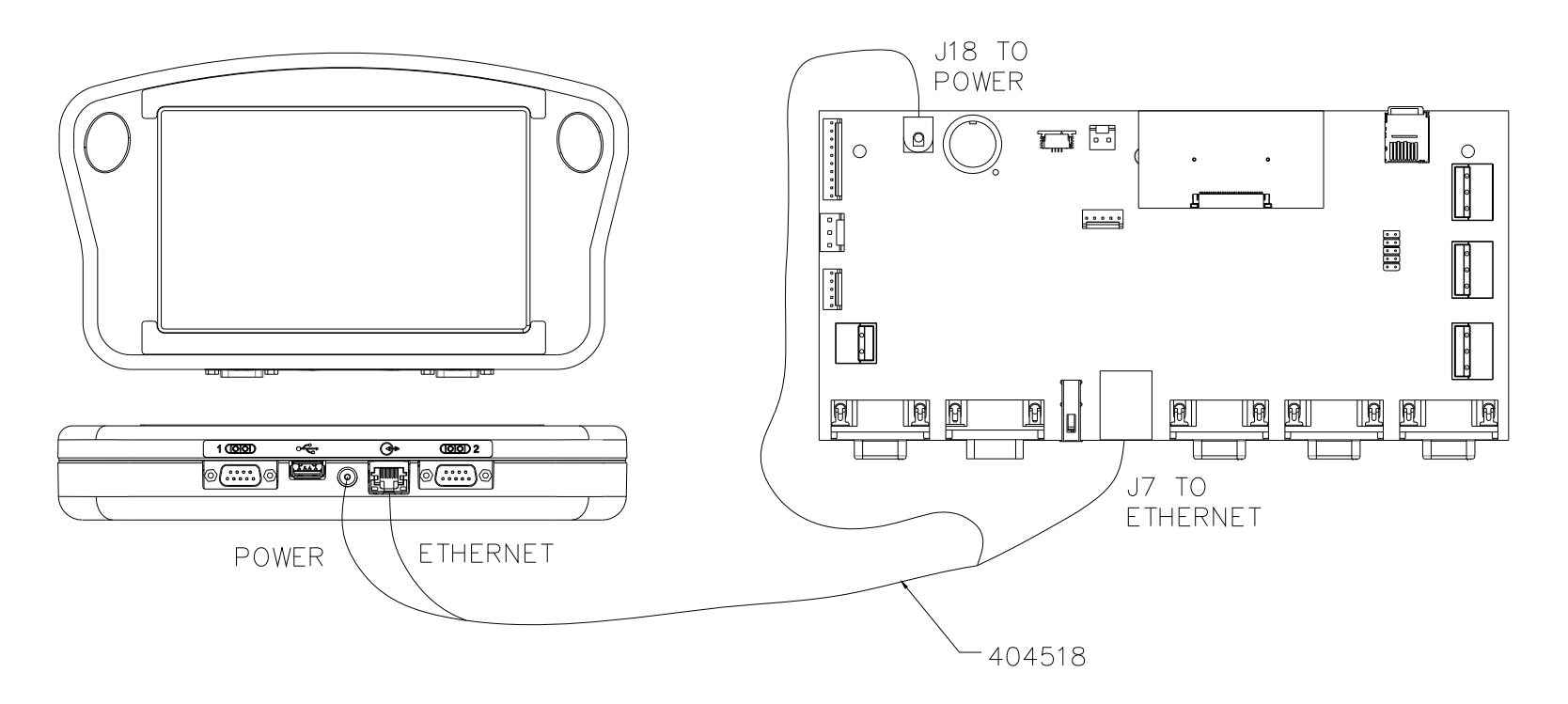

MCA 7

## <span id="page-39-0"></span>**ijRemote Application**

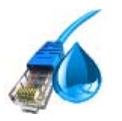

The ijRemote application allows the user to connect remotely from their PC to the labeler system located at the point of labeling.

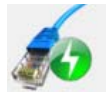

Connects to the selected labeler.

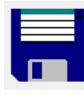

Saves any changes made to the list of labelers.

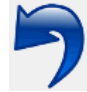

Undoes any unsaved changes.

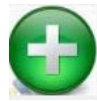

Adds another labeler to the list.

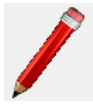

Edits existing labeler in the list.

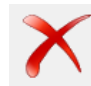

Deletes a labeler from the list.

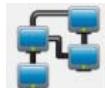

Sets the Network settings of a Remote Controller using the device's MAC address.

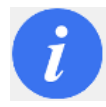

Shows the current version of the ijRemote application.

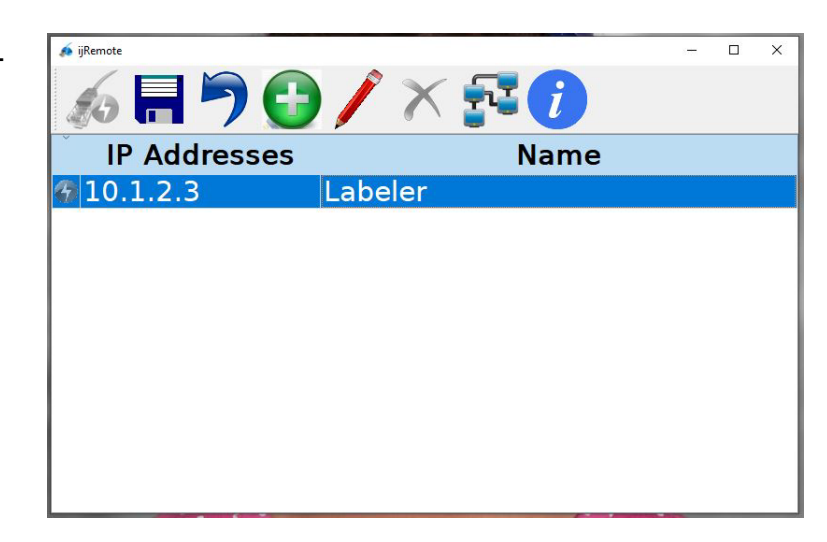

#### **Add Labelers to ijRemote Application List**

- •On the ijRemote application main Screen click the **Add** button to open the Add Controller dialog.
- •Enter the labeler's IP address.
- •Enter a name for the labeler (optional).
- •Click the **OK** button. The labeler is added to the list.
- •Click the **Save** button to save.
- •The Labelers' IP addresses will show in the ijRemote application main screen.

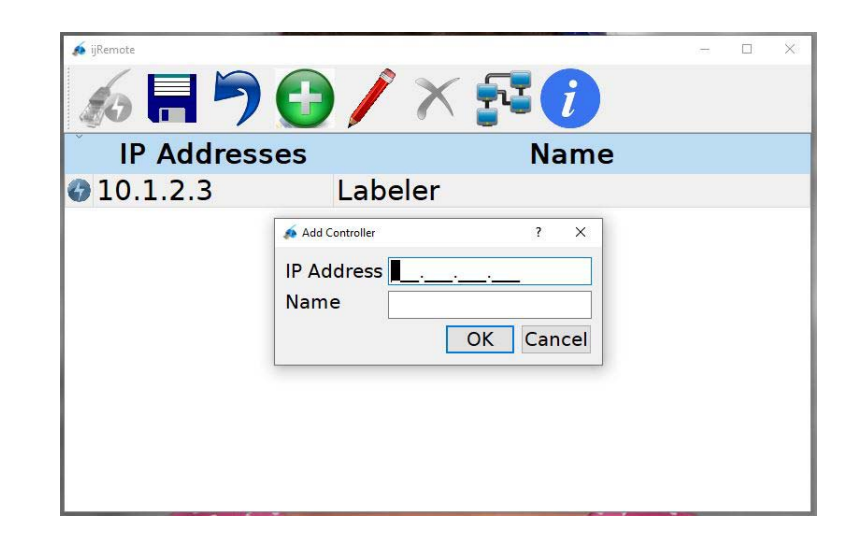

#### **Add Labelers to the Remote Controller List:**

- •Attach the PC and the Remote Controller to the Network.
- •On the ijRemote application main Screen click the **Add** button to open the Add Controller dialog.
- •Enter the labeler's IP address.
- •Enter a name for the labeler (optional).
- •Click the **OK** button. The labeler is added to the list.
- •Click the **Save** button to save the list and generate a vnc.cfg file.
- •On the PC, open a web browser, enter a URL of 10.1.2.6 (the Remote Controller default IP address).
- •Click the **Transfer file from PC to controller** link.
- •Click the **Browse…** button. When the File Upload dialog appears, navigate to **c:\InkJet\cfg**.
- •Select the **vnc.cfg** file and click the **Open** button.
- •Click the **Upload** button.
- •Reboot the Remote Controller by cycling power to its labeler.

#### **Change Remote Controller IP address**

- •Attach the PC and the Remote Controller to the network.
- •On the ijRemote application main screen, click the **Network** button to open the Send Network Setting Dialog.
- • Complete the Send to MAC line using the last two-digit pairs of the MAC address, which you can find in the **Info** Menu of Remote Controller connection screen.
- Enter the Remote Controller desired IP address on the HMI/Hub IP line. Do NOT use 10.1.2.3 or 10.1.2.6, which are the factory set IP addresses for the labeler and Remote Controller, respectively.
- The **IP Subnet Mask** is typically set to 255.255.255.0. If this is not suitable to your application, ask your network administrator for an appropriate address.
- •If appropriate to your application, enter a **Gateway IP** address; otherwise leave it blank.
- •Click the **Send** button.
- •Reboot the Remote Controller by cycling power to its labeler.

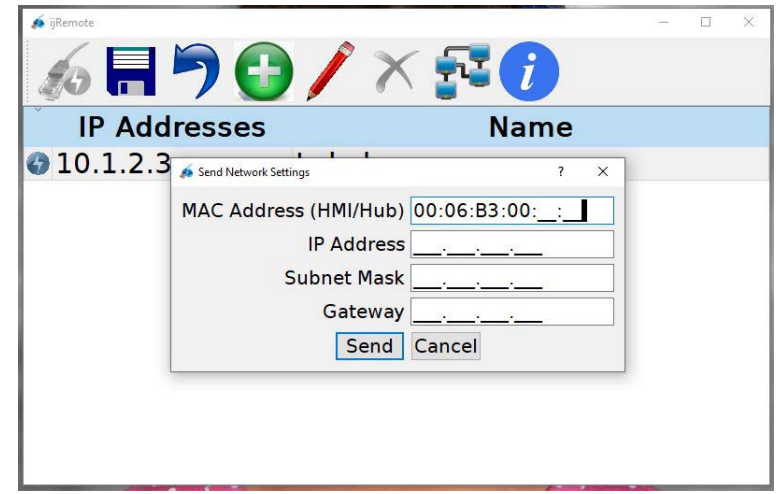

#### <span id="page-42-0"></span>**Appendix H: Firmware Upgrade**

#### **For MCA and Remote Controller firmware update:**

- 1. Download the MCA7 firmware, extract the executable file from the downloaded zipped file, and save it to a location of your choice. (Contact Technical Support for the latest firmware version.)
- 2. Launch the firmware program and select **Run**. Click **Yes** at the security screen pop-up and click **Next** on the Welcome screen.

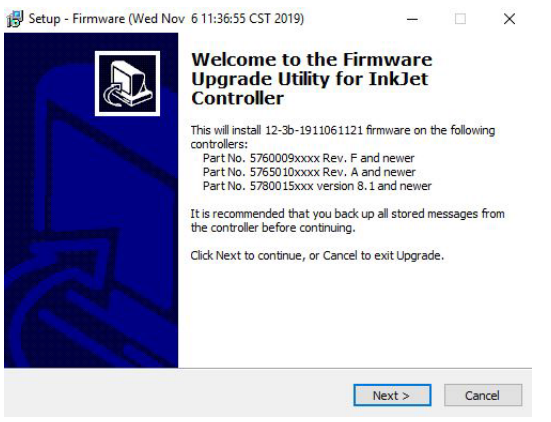

3. Insert a USB memory device into your PC, select **Create an .img file for upgrade via USB device** and click **Next**. Select **Browse**, select your USB drive, click **OK**, then click **Next**.

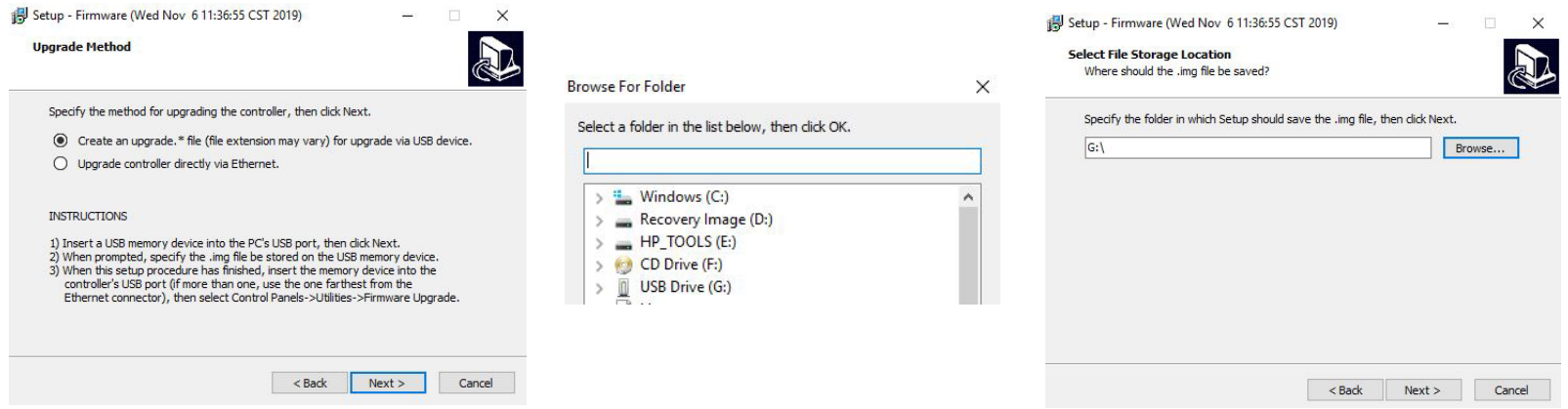

4. Accept the license agreement and click **Next**. Click **Finish** when the installation is complete.

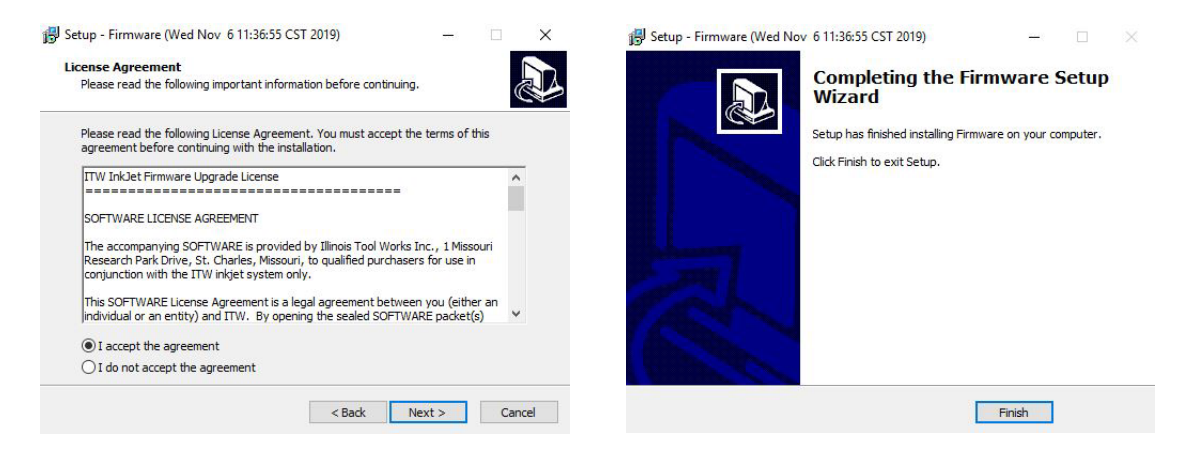

- 5. Remove the USB device from your computer:
	- a. For MCA:
		- i. Plug the USB device into the back of MCA assembly.
		- ii. From **SETUP/FILES** menu press **Firmware** button to start the upgrade.
	- b. For Remote Controller:
		- i. Plug the USB device into USB port of Remote Controller
		- ii. Press **Utilities** button, then select **Firmware Upgrade** function and press **Do Function** to start the upgrade.

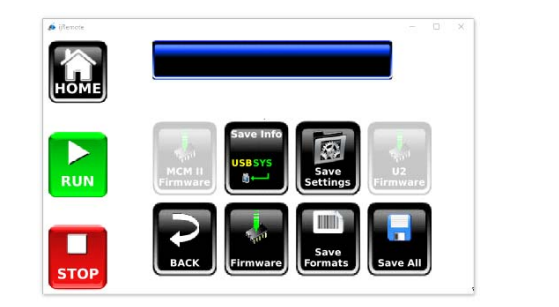

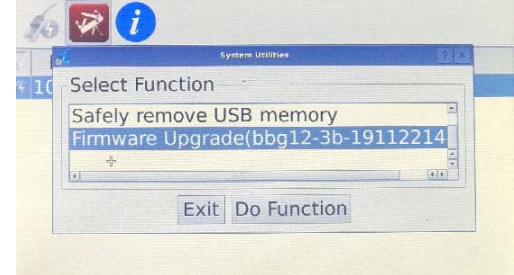

6. After upgrade is completed press **OK** in the **"Application firmware has been reprogrammed"** message box.

**NOTE:** The firmware upgrade may take about 15 minutes to complete.

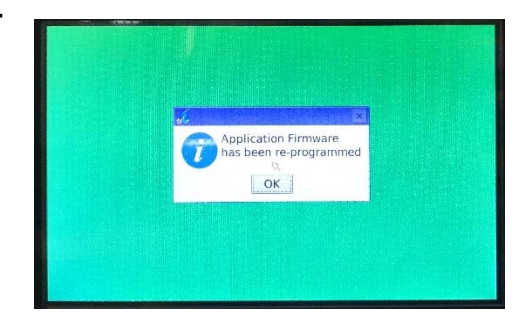

#### **For IO controller and MCM II firmware upgrade:**

- 1. Download the IO Controller or MCM II firmware, extract the executable file from the downloaded zipped file, and save it to a location of your choice. (Contact Technical Support for the latest firmware version.)
- 2. Insert a USB memory device into your PC and copy and paste the firmware to the USB memory device.
- 3. Remove the USB device from your computer and plug it into the back of MCA assembly.
- 4. From **SETUP/FILES** menu for IO Controller press **U2 Firmware** button and for MCM II firmware upgrade press **MCM II Firmware** button to start the upgrade. "Upgrading IO Firmware" or "Upgrading MCM Firmware" message will be visible while the upgrade is underway. This upgrade may take a few minutes. After the upgrade is completed successfully, MSG 52, FIRMWARE LOAD COMPLETED, is visible.
- 5. Cycle power for firmware upgrade to complete.

**NOTE:** During or after U2 and MCM II firmware upgrades, the screen may change to the Connection Menu. Wait for the Connect button to turn green to go back to the Home Screen.

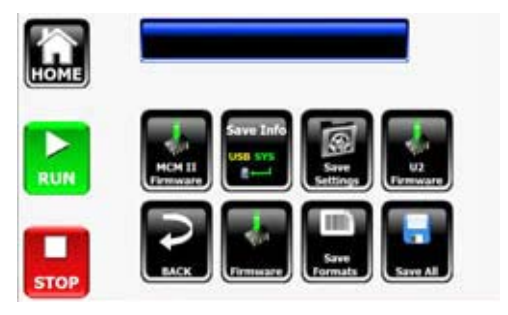

## **MCA 7 Controller Appendix I: Part Numbers**

## **Appendix I: Part Numbers**

#### **System**

#### **Major Components**

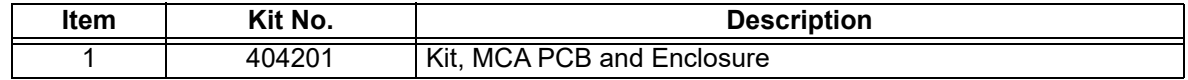

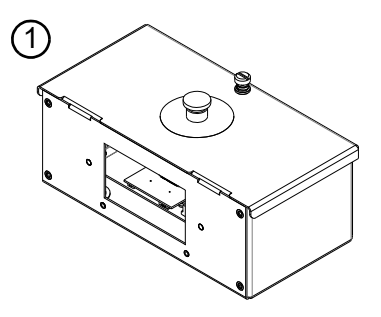

#### **Replacement Kits**

#### **Display and PCB**

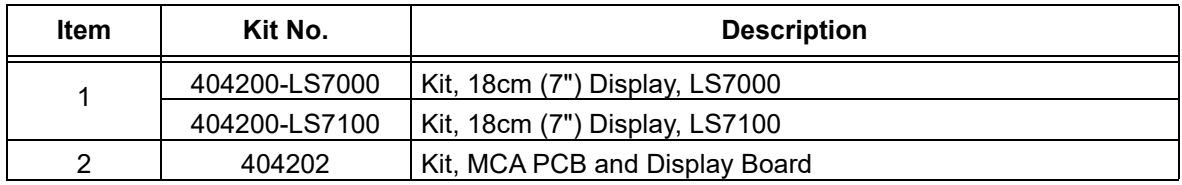

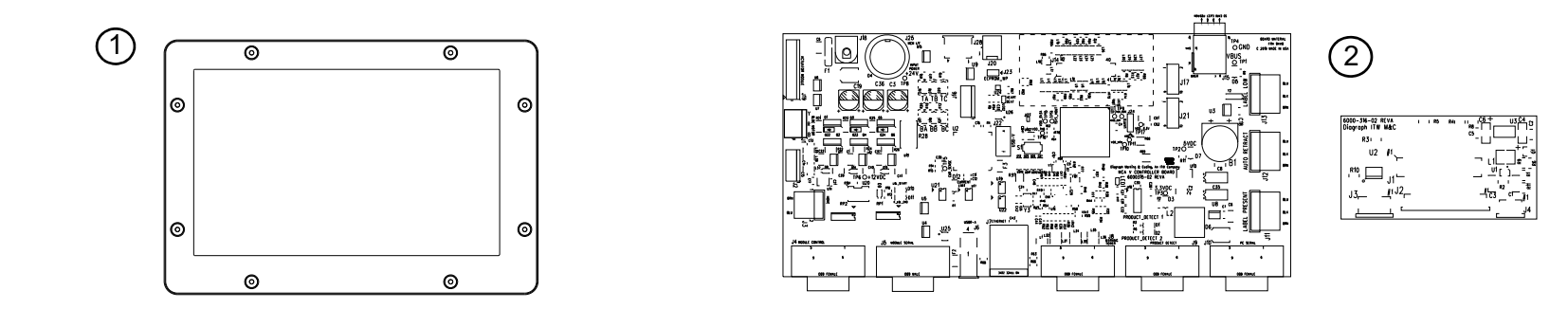

## **Optional Equipment**

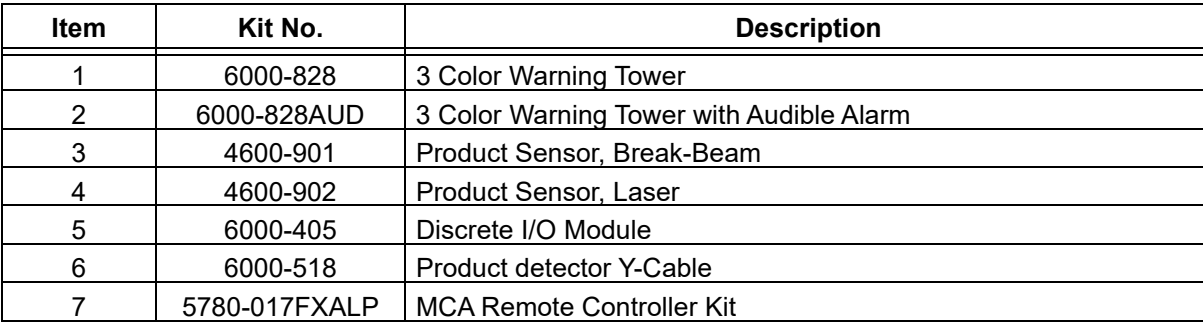

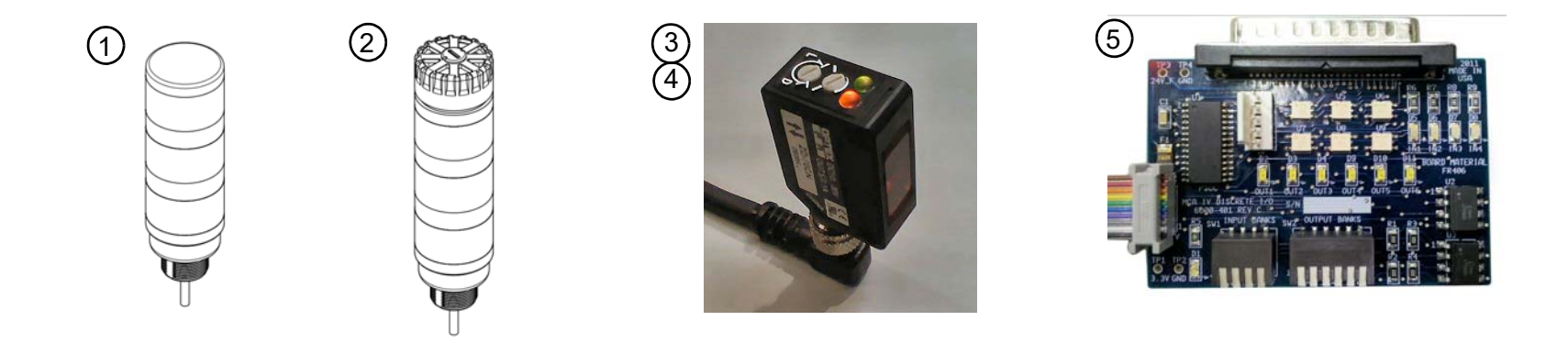

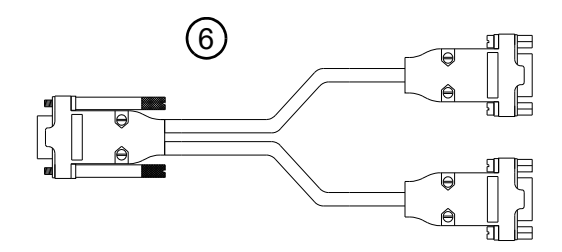

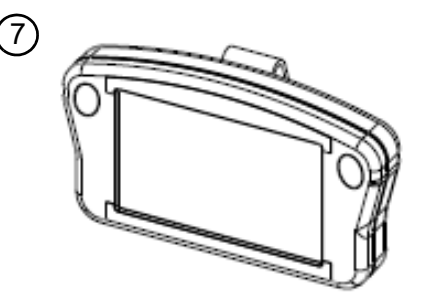